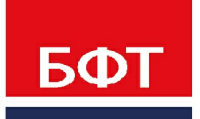

ДОСТИГАЕМ ВМЕСТЕ. РАЗВИВАЯ КАЖДОГО

**Утвержден** БАРМ.00005-54 34 01-1-ЛУ

**Система автоматизации финансово-экономических органов – «Автоматизированный Центр Контроля процесса планирования и учета расходов на оказание государственных (муниципальных) услуг (АЦК-Бюджетные услуги)**

**Блок администрирования Подсистема администрирования Интерфейс**

Автоматизированное рабочее место финансового органа

Руководство пользователя

БАРМ.00005-54 34 01-1

Листов 73

© 2021 ООО «БФТ»

## **АННОТАЦИЯ**

Приводится руководство пользователя по общим принципам работы с объектами системы «АЦК-Бюджетные услуги».

Содержание документа соответствует ГОСТ 19.505-79 «Единая система программной документации. РУКОВОДСТВО ОПЕРАТОРА. Требования к содержанию и оформлению».

«Система автоматизации финансово-экономических органов - Автоматизированный Центр Контроля процесса планирования и учета расходов на оказание государственных (муниципальных) услуг» («АЦК-Бюджетные услуги») зарегистрирована в Федеральной службе по интеллектуальной собственности, патентам и товарным знакам, Свидетельство № 2009610992 от 13 февраля 2009 г.

ООО «БФТ» оставляет за собой право вносить изменения в программное обеспечение без внесения изменений в эксплуатационную документацию.

Оперативное внесение изменений в программное обеспечение отражается в сопроводительной документации к выпускаемой версии.

Документ соответствует версии системы «АЦК-Бюджетные услуги» – 2.54.0. Последние изменения внесены 28.06.2021 г.

2

## **СОДЕРЖАНИЕ**

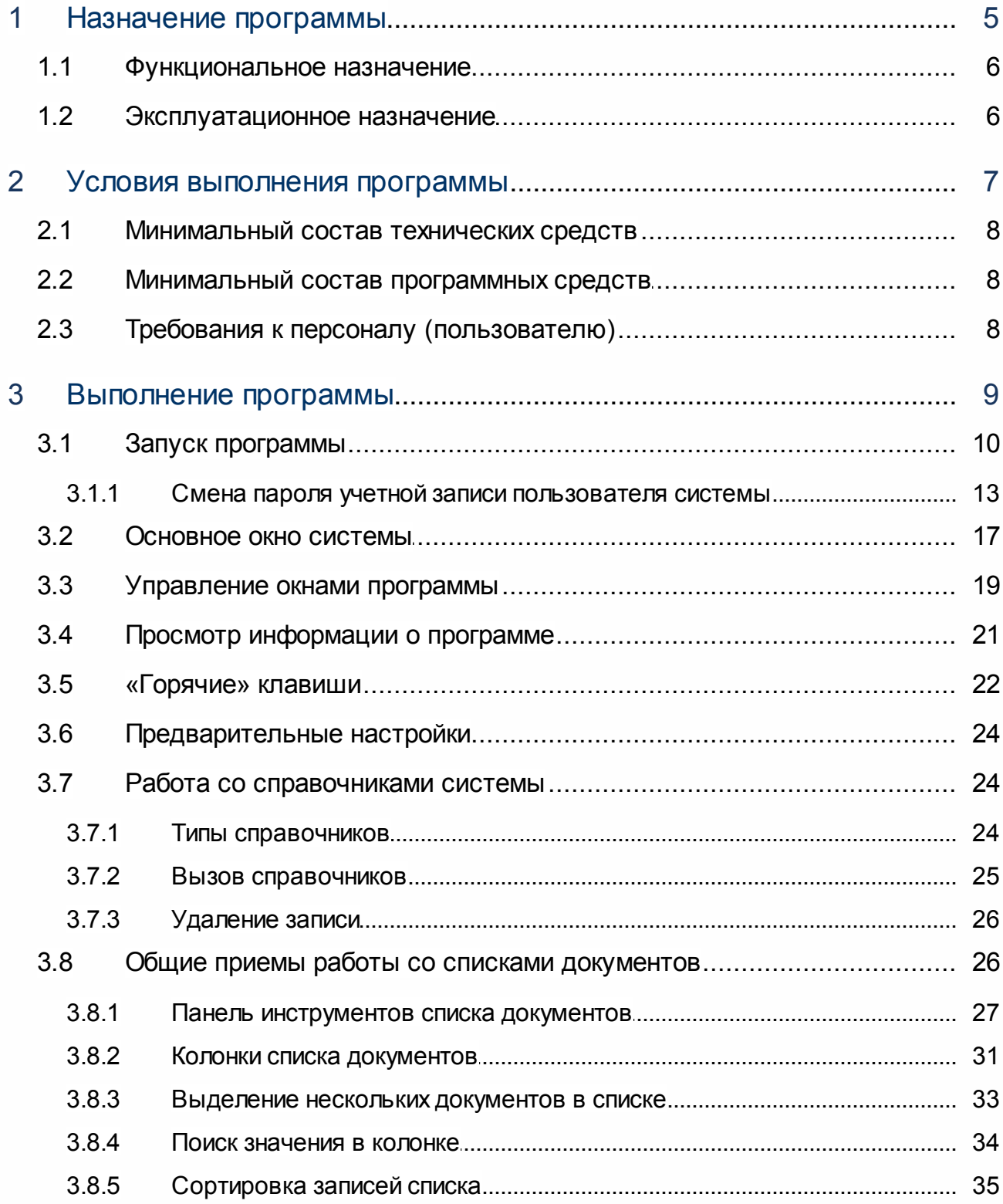

 $\overline{3}$ 

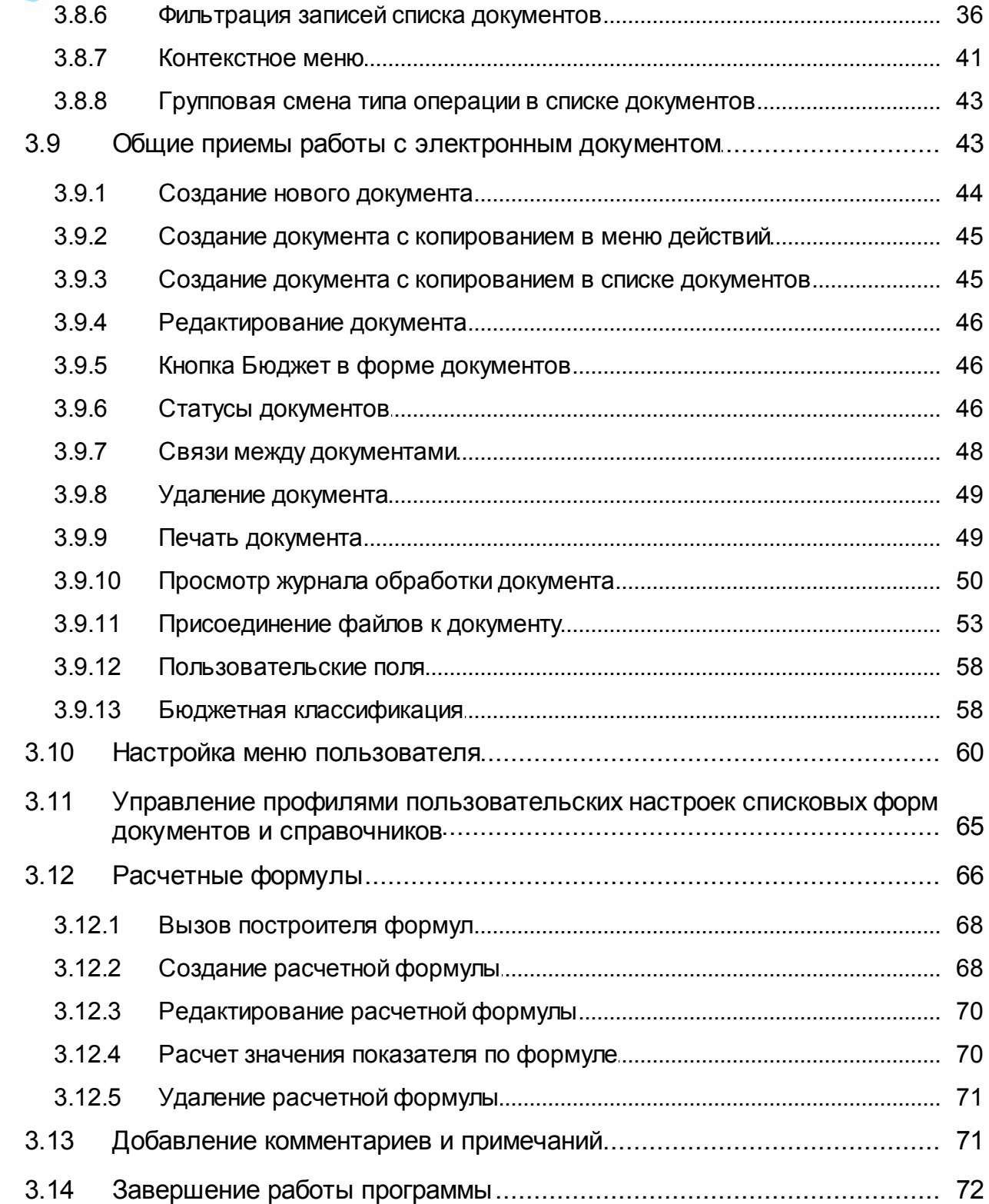

 $\overline{\mathbf{4}}$ 

# **Назначение программы**

## <span id="page-5-0"></span>**1.1 Функциональное назначение**

Подсистема предназначена для выполнения основных функций программы.

Основные приемы работы с системой, описанные в настоящем руководстве, являются общими для всех подсистем системы «АЦК-Бюджетные услуги».

## <span id="page-5-1"></span>**1.2 Эксплуатационное назначение**

Программа устанавливается и эксплуатируется в подразделениях ФО субъектов Российской Федерации, муниципальных образований и местных поселений.

## **Условия выполнения программы**

2 **2**

## <span id="page-7-0"></span>**2.1 Минимальный состав технических средств**

Минимальный состав технических средств рассмотрен в Техническом задании на разработку подсистемы.

#### <span id="page-7-1"></span>**2.2 Минимальный состав программных средств**

Минимальный состав программных средств приведен в системных требованиях к клиентской части, подробнее см. **БАРМ.00005-54 34 01-1** Система «АЦК-Бюджетные услуги». АРМ ФО. Блок администрирования. Подсистема администрирования. Техническое описание. Руководство администратора.

## <span id="page-7-2"></span>**2.3 Требования к персоналу (пользователю)**

Конечный пользователь программы должен обладать практическими навыками работы с графическим пользовательским интерфейсом операционной системы.

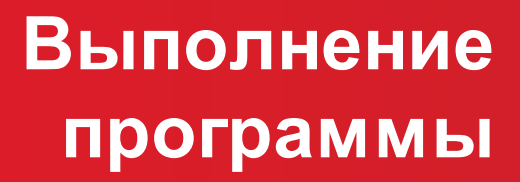

3 **3**

## <span id="page-9-0"></span>**3.1 Запуск программы**

Для запуска программы используются следующие способы:

- 1. В любом из файловых менеджеров (FAR, проводник Microsoft Windows и др.) запускается файл maincontroller.exe.
- 2. На рабочем столе двойным нажатием левой кнопки мыши на пиктограмме .

При запуске программы на экране появится окно авторизации пользователя:

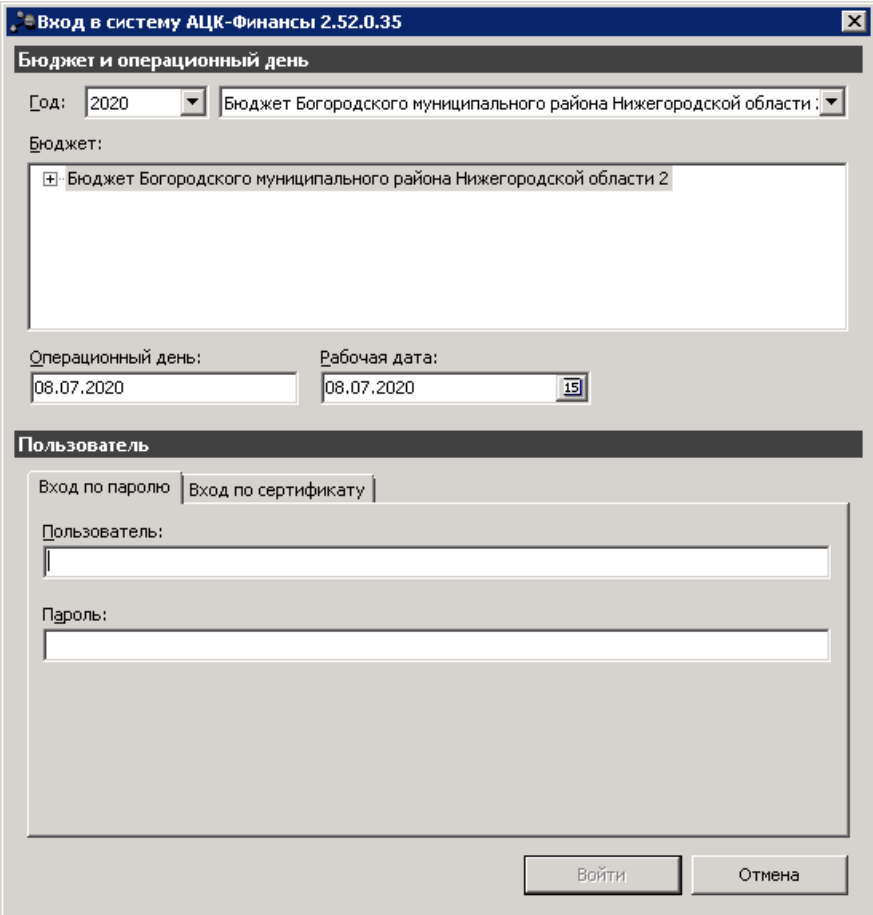

**Рисунок 1 – Окно входа в программу**

Авторизация и вход в систему осуществляется либо по зарегистрированному в системе пользователю, либо по сертификату ЭП.

Для входа в систему необходимо указать следующую информацию:

- · **Год** год исполнения бюджета.
- · **Бюджет** название исполняемого бюджета.
- · **Операционный день** дата операционного дня.
- · **Рабочая дата** дата, на которую выполняются действия в бюджете и формируются проводки.

Рабочая дата может отличаться от даты операционного дня, но не может ее превышать.

Окно входа содержит две закладки:

- · **Вход по паролю** используется для авторизации пользователя по логину и паролю.
- · **Вход по сертификату** используется для авторизации пользователя по зарегистрированному в системе сертификату ЭП.

#### *Авторизация по логину и паролю*

Для авторизации по пользователю системы на закладке **Вход по паролю** необходимо указать следующую информацию:

- · **Пользователь** имя пользователя.
- · **Пароль** пароль пользователя для входа в систему.

После ввода необходимой информации нажимается кнопка **OK**.

В случае ввода верной информации (указаны зарегистрированный в системе пользователь и правильный пароль) осуществится вход в главное окно системы.

#### *Авторизации по сертификату ЭП*

Для авторизации по сертификату ЭП необходимо перейти на закладку **Вход по сертификату**:

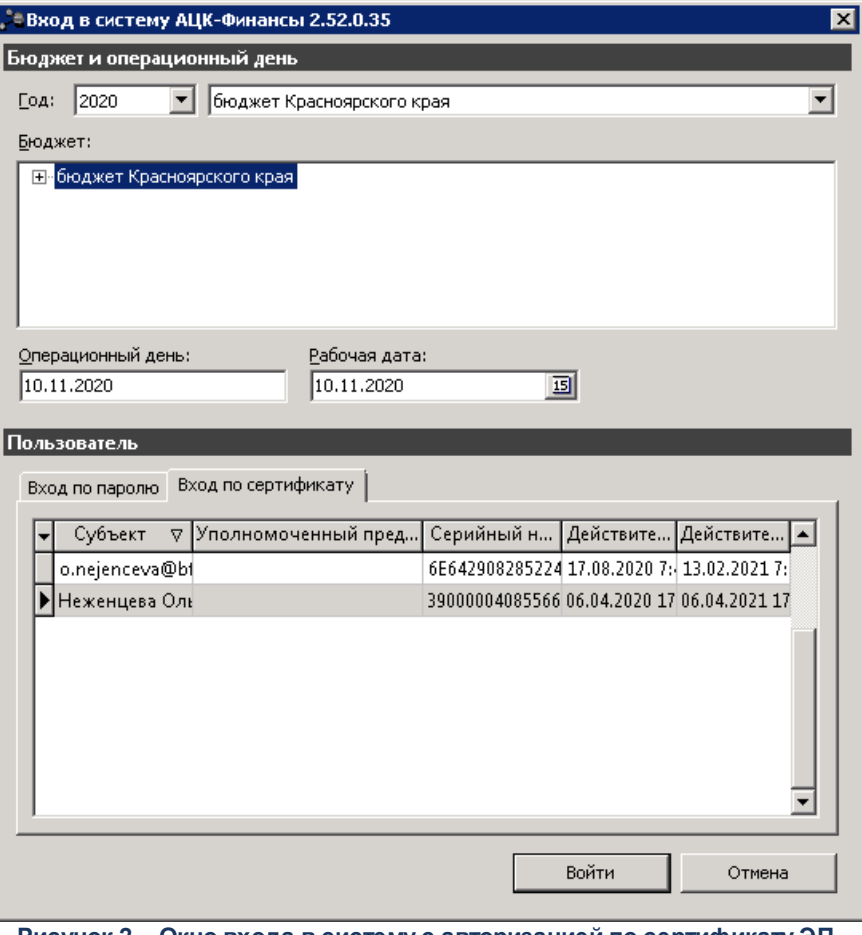

**Рисунок 2 – Окно входа в систему с авторизацией по сертификату ЭП пользователя**

В списке зарегистрированных сертификатов (расположенных в хранилище личных сертификатов операционной системы ПК пользователя или на внешнем носителе) выбирается необходимый и нажимается кнопка **ОК**. Список сертификатов отфильтрован по дате действия. При выполнении действия осуществляются контроли:

- G Контроль наличия выбранного сертификата в системе. Если в справочнике *Сертификаты пользователей* системы «АЦК-Бюджетные услуги» отсутствует запись, соответствующая выбранному сертификату, вход в систему не производится.
- G Контроль действительности сертификата в системе. Если в записи справочника *Сертификаты пользователей*, соответствующей выбранному сертификату, включен признак **Отозван**, вход в систему не производится.
- G Контроль привязки выбранного сертификата к учетной записи, указанной в поле **Пользователь** окна входа в систему. Если учетная запись пользователя отсутствует в списке пользователей на закладке **Пользователи** записи

справочника *Сертификаты пользователей*, соответствующей выбранному сертификату, вход в систему не производится.

- G Контроль наличия у выбранного сертификата владельца в системе. Если на закладке **Пользователи** записи справочника *Сертификаты пользователей*, соответствующей выбранному сертификату, не заполнено поле **Владелец**, вход в систему не производится.
- G Контроль блокировки сертификата в системе. Если в записи справочника *Сертификаты пользователей*, соответствующей выбранному сертификату, включен признак **Заблокирован**, вход в систему не производится.

При невыполнении условий контроля авторизация и вход в систему становятся недоступны.

#### <span id="page-12-0"></span>**3.1.1 Смена пароля учетной записи пользователя системы**

В случае, если пароль утерян или забыт, его можно восстановить с помощью формы восстановления пароля. Для этого необходимо нажать на ссылку Забыли пароль?. Откроется форма восстановления пароля:

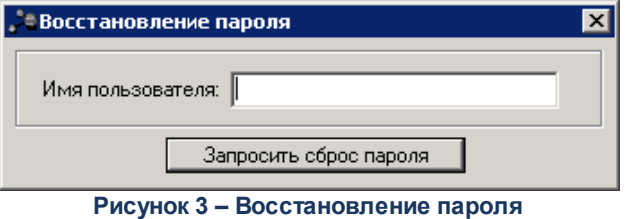

В форме содержится поле:

· **Имя пользователя** – указывается пользователь, для которого необходимо сбросить пароль.

При нажатии кнопки **Запросить сброс пароля** осуществляются контроли:

· Если пользователь заблокирован, на экран выводится соответствующее сообщение о блокировке.

*Примечание. Блокировка пользователя после неудачных попыток входа настраивается в системных параметрах Число неудачных попыток входа до блокировки и Обнулять число неудачных попыток ввода пароля, после (мин.) (пункт меню Сервис→Системные параметры→Аутентификация).*

*Системный параметр Обнулять число неудачных попыток ввода пароля, после (мин.) доступен после выполнения специального xml-скрипта.* 

· Контроль заполнения поля **Электронная почта** в учетной записи пользователя (пункт меню **Справочники**→**Система**→**Пользователи системы**). Если поле не заполнено, на экран выводится сообщение об ошибке:

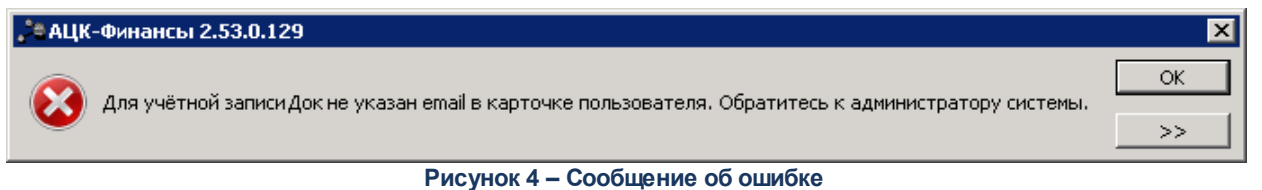

· Контроль наличия указанного пользователя в справочнике *Пользователи системы*. Если такой пользователь не найден, на экран выводится неигнорируемое сообщение об ошибке:

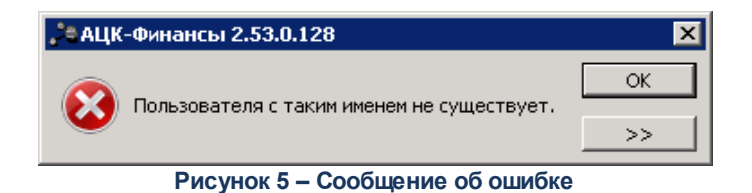

При прохождении контролей на электронную почту указанного пользователя отправляется письмо с кодом подтверждения смены пароля АЦК, на экран выводится соответствующее информационное сообщение:

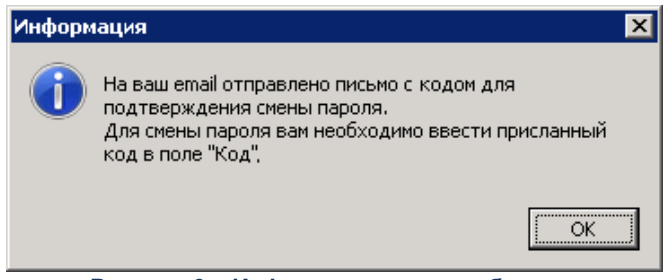

**Рисунок 6 – Информационное сообщение**

Далее, в открывшемся окне восстановления пароля в поле **Код** указывается шестизначный код, который содержится в письме подтверждения смены пароля АЦК.

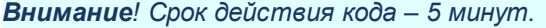

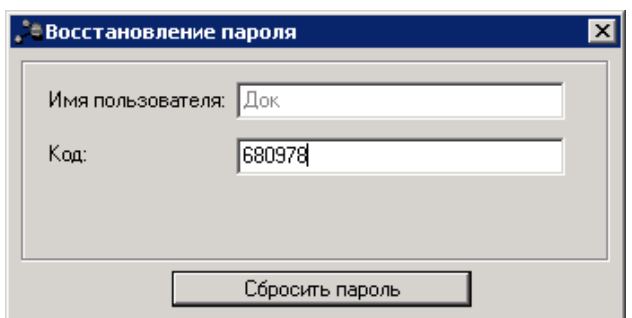

**Рисунок 7 – Ввод кода для восстановления пароля**

На форме содержатся поля:

- · **Имя пользователя** поле автоматически заполняется именем пользователя, для которого осуществляется сброс пароля. Недоступно для редактирования.
- · **Код** указывается 6-значный код из письма.

При нажатии кнопки **Сбросить пароль** осуществляются контроли:

· Контроль срока действия кода. Если истек срок действия кода (5 минут), на экран выводится неигнорируемое сообщение о необходимости сформировать новый запрос:

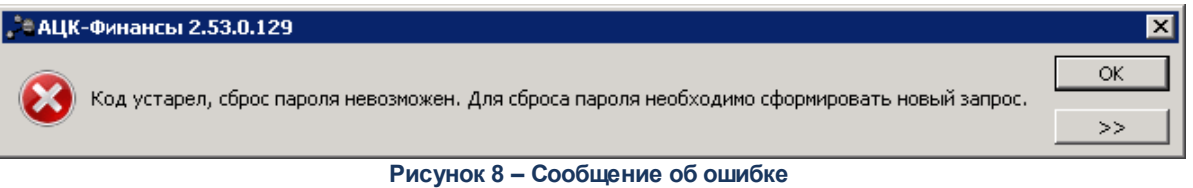

· Контроль корректности кода. При непрохождении контроля на экран выводится сообщение о некорректности введенного кода.

Если контроли пройдены, временный пароль отправляется на электронную почту пользователя. При генерации временного пароля в карточке пользователя включается признак **Использовать пароль в качестве временного**:

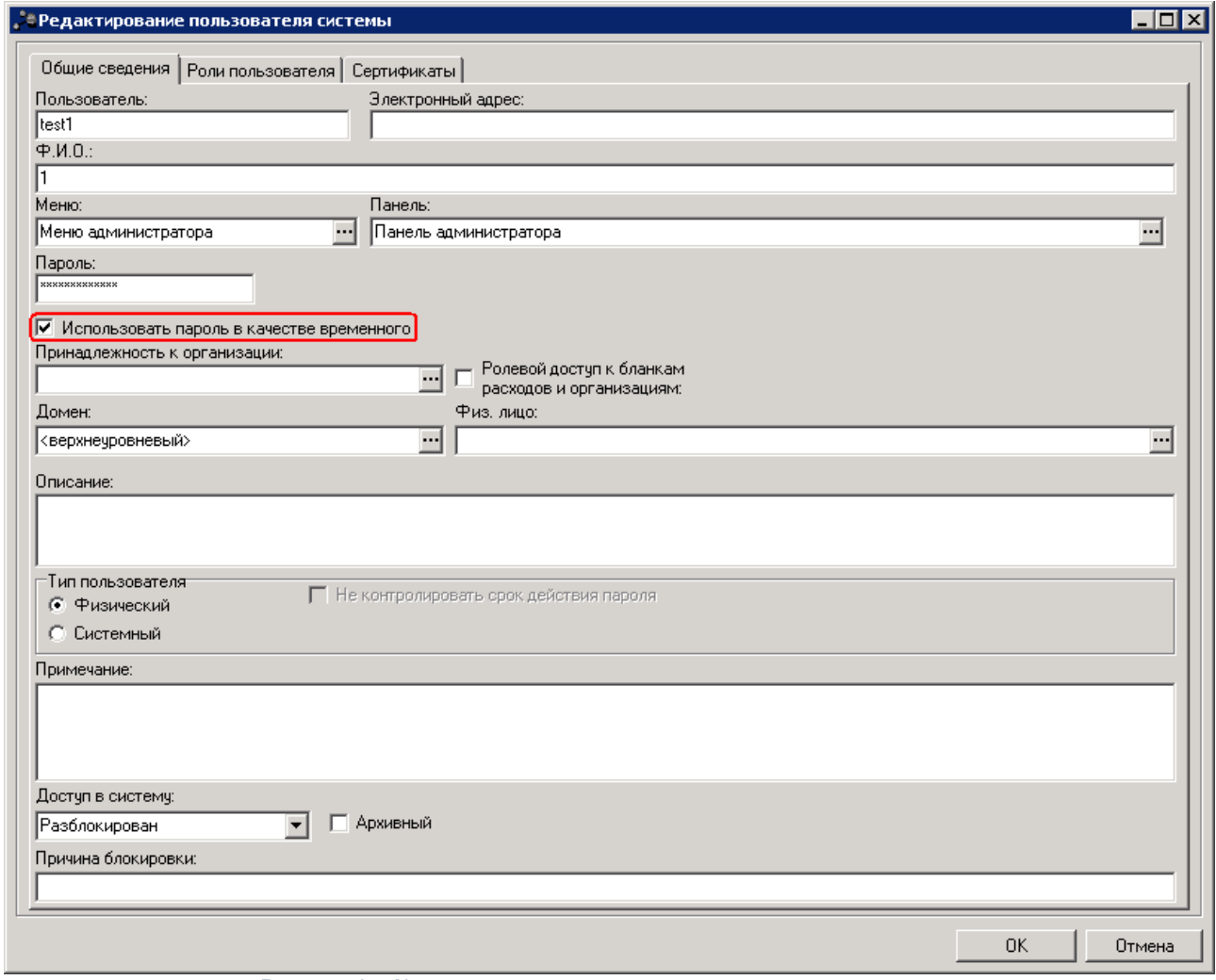

**Рисунок 9 – Карточка пользователя с включенным признаком** 

При следующем входе в систему с временным паролем открывается окно ввода нового пароля:

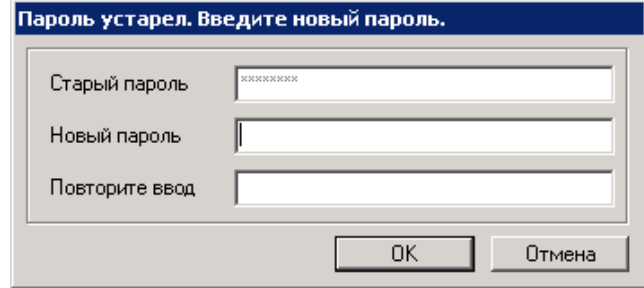

**Рисунок 10 –Окно ввода нового пароля**

На форме содержатся поля:

- · **Старый пароль**  поле автоматически заполняется временным паролем. Недоступно для редактирования.
- · **Новый пароль** указывается новый пароль для входа в систему. Требования к паролю:
- · пароль должен состоять из больших и маленьких букв, цифр, спецсимволов;
- · минимальная длина пароля должна соответствовать значению, указанному в системном параметре **Минимальная длина пароля** (пункт меню **Сервис**→**Системные параметры**→**Аутентификация**). Если значение параметра равно нулю, пароль должен состоять из 8 символов;
- · одинаковые символы в пароле не допускаются.
- · **Повторите ввод** повторно указывается пароль для входа в систему.

Для сохранения записи нажимается кнопка **OK**. Форма записи закрывается.

#### <span id="page-16-0"></span>**3.2 Основное окно системы**

Основное меню системы при ее запуске:

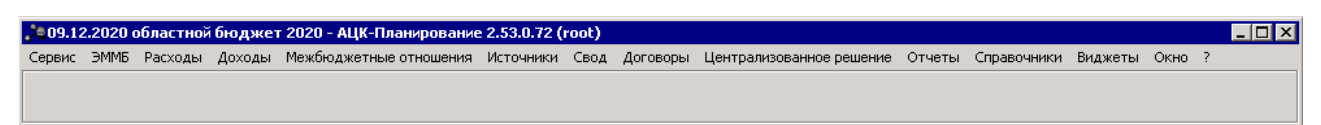

#### **Рисунок 11 – Основное меню системы**

*Примечание. Меню и панель быстрого доступа настраиваются системным администратором. Описание настройки меню и панели быстрого доступа содержится в документации «БАРМ.00005-54 32 01-2 Система «АЦК-Бюджетные услуги». АРМ ФО. Блок администрирования. Подсистема администрирования. Настройка и сервис системы. Руководство администратора».*

В заголовке основного окна программы указывается наименование заголовка окна, название и год бюджета, рабочая дата и имя пользователя.

*Примечание.Наименование заголовка окна настраивается системным администратором. Описание настройки наименования заголовка окна содержится в документации «БАРМ.00005-54 32 01-1 Система «АЦК-Бюджетные услуги». АРМ ФО. Блок администрирования. Подсистема администрирования. Техническое описание. Руководство администратора».*

При полном доступе к системе меню программы содержит пункты, которые дают доступ к следующим подсистемам:

- · **Сервис;**
- · **ЭММБ;**
- · **Расходы;**
- · **Доходы;**
- · **Межбюджетные отношения;**
- · **Источники;**
- · **Свод;**
- · **Договоры;**
- · **Централизованное решение;**
- · **Отчеты;**
- · **Справочники;**
- · **Виджеты;**
- · **Окно.**

Подсистема вызывается нажатием левой клавиши «мыши» на пункте меню в основном окне программы. В результате открывается подменю:

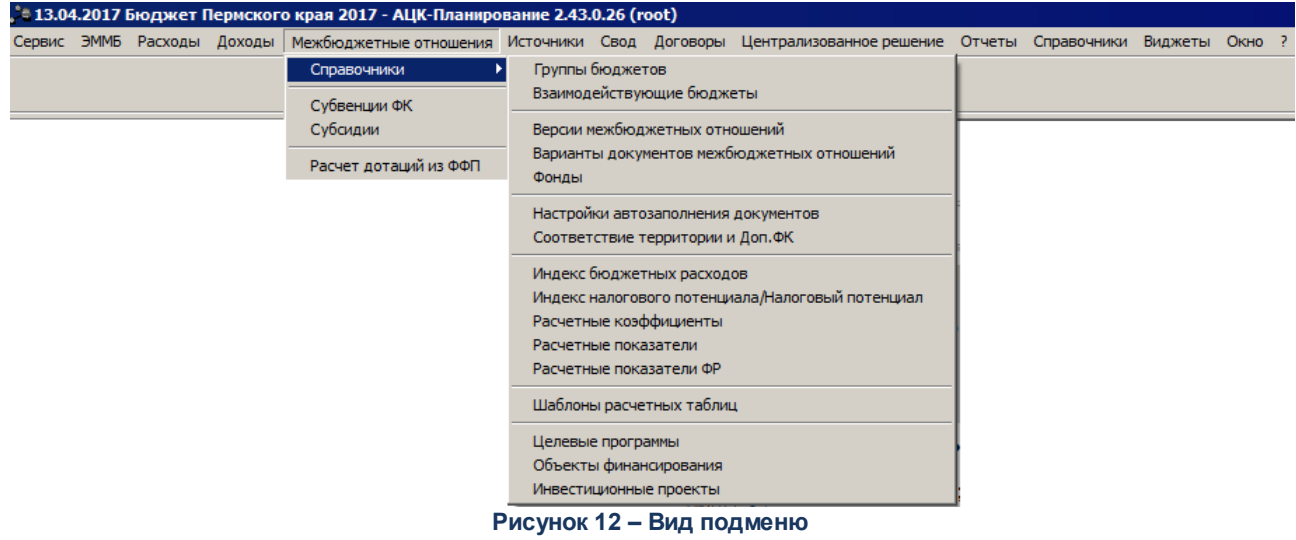

Контекстное меню основного окна открывается нажатием правой кнопки мыши в свободной области окна. В контекстном меню можно выбрать тему приложения:

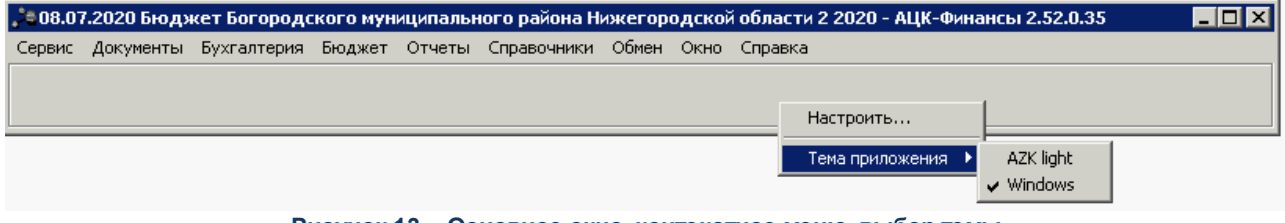

**Рисунок 13 – Основное окно, контекстное меню, выбор темы**

*Внимание! Текущая документация описывает систему с использованием темы «Windows».* 

При выборе темы *AZK light* окно примет вид:

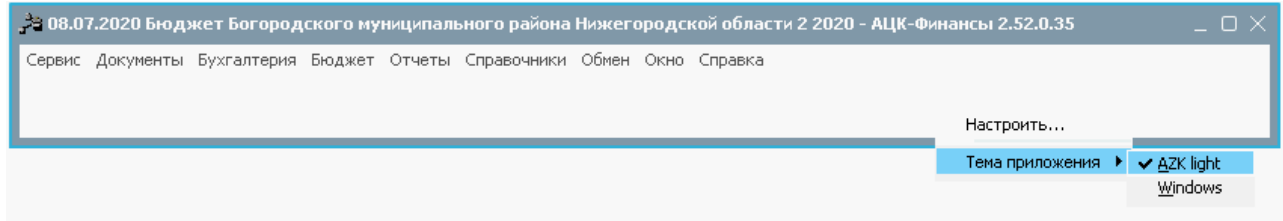

**Рисунок 14 – Основное окно с темой «AZK light», контекстное меню, выбор темы**

## <span id="page-18-0"></span>**3.3 Управление окнами программы**

Для удобства работы с окнами программы используется подсистема **Окно**, в которой можно выполнить следующие операции:

- · расположить окна программы на экране в нужном порядке;
- · свернуть или закрыть все окна программы.

Также данные операции можно выполнить в списке открытых окон.

В системе «АЦК-Бюджетные услуги» окна можно расположить в следующем порядке:

- · Рядом горизонтально;
- · Рядом вертикально;
- · Каскадом.

Расположение окон на экране настраивается путем выбора одноименного пункта в меню **Окно**.

Сворачивание и раскрытие всех окон программы осуществляется через следующие пункты в меню **Окно**:

- · Свернуть все;
- · Закрыть все.

Список открытых окон программы открывается через пункт меню **Окно**→**Список**. Форма списка активных окон выглядит следующим образом:

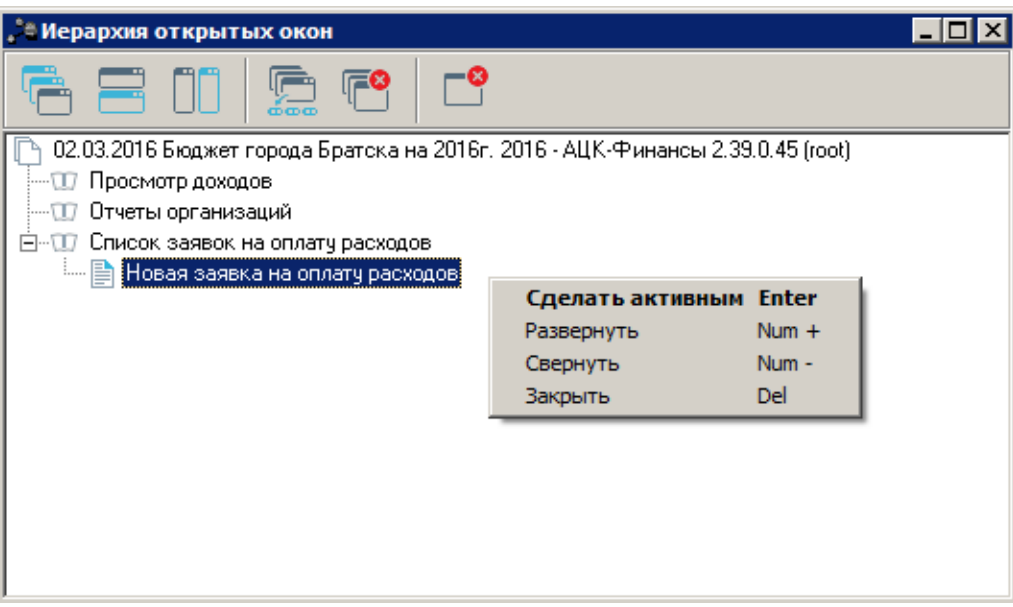

**Рисунок 15 – Список открытых окон**

Список открытых окон программы имеет иерархическую структуру. На верхнем уровне списка указываются операционный день, название и год бюджета, имя пользователя. На втором уровне списка располагаются названия окон, соответствующие открытым спискам документов, справочникам, АРМ и т.д.

В верхней части списка находится панель инструментов, на которой располагаются следующие функциональные кнопки:

– **Расположить каскадом**;

– **Расположить рядом горизонтально**;

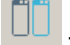

– **Расположить рядом вертикально**;

– **Свернуть все окна**;

– **Закрыть это окно**.

Используя контекстное меню записей списка открытых окон, можно выполнить следующие действия:

- · **Сделать активным <Enter>**;
- · **Развернуть <Num +>**;
- · **Свернуть <Num ->**;

## · **Закрыть <Del>**.

Если выполнить действие **Развернуть** или **Свернуть**, в контекстном меню становится доступным действие: **Восстановить**:

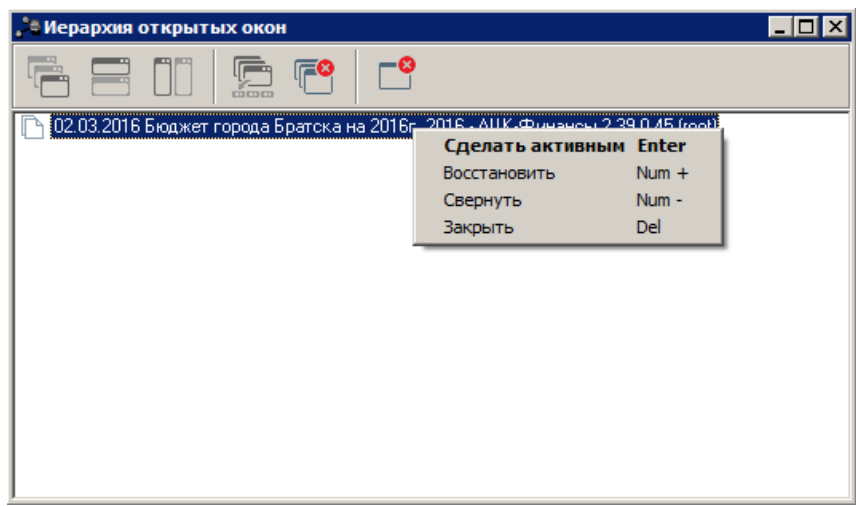

**Рисунок 16 – Контекстное меню с действием «Восстановить»**

Если было выполнено действие **Развернуть**, при выполнении действия **Восстановить <Num +>** окно разворачивается на весь экран.

Если было выполнено действие **Свернуть**, при выполнении действия **Восстановить <Num ->** окно сворачивается.

При нажатии на кнопку  $\Box$  осуществляется выход из окна.

## <span id="page-20-0"></span>**3.4 Просмотр информации о программе**

Окно просмотра информации о программе открывается через пункт меню **Справка**→**О программе**:

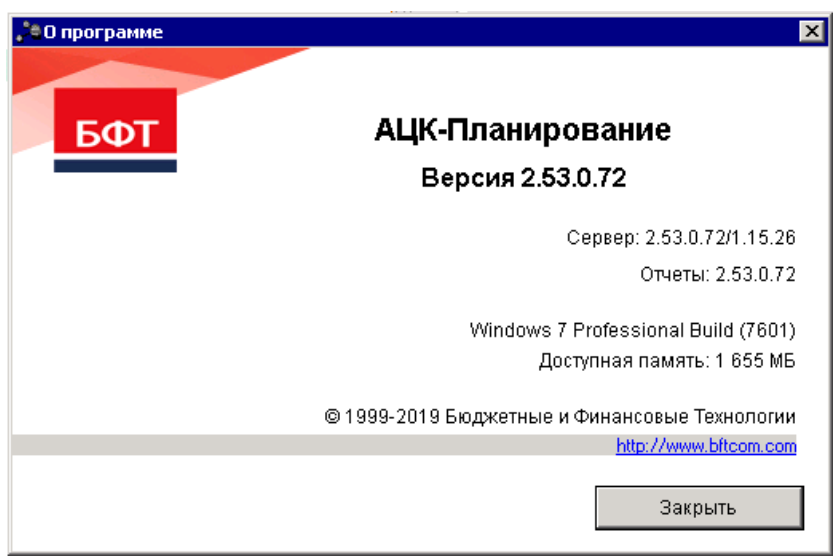

**Рисунок 17 – Окно просмотра информации о программе**

В окне просмотра информации о программе указывается следующая информация:

- · **Версия** номер версии программы.
- · **Сервер** номер версии программы/номер версии ядра программы.
- · **Отчеты** номер версии отчетов программы.
- · **Автоматизированный центр контроля** наименование программы.
- · **Доступная память** объем доступной памяти.

*Примечание. В окне просмотра информации о программе также указывается информация об авторских правах компании, адрес сайта компании, наименование операционной системы и номер сборки операционной системы.*

Для выхода из окна нажимается кнопка **Закрыть**.

#### <span id="page-21-0"></span>**3.5 «Горячие» клавиши**

Для быстрого вызова команд в системе «АЦК-Бюджетные услуги» используются следующие «горячие» клавиши:

#### **Таблица 1 – Список «горячих» клавиш**

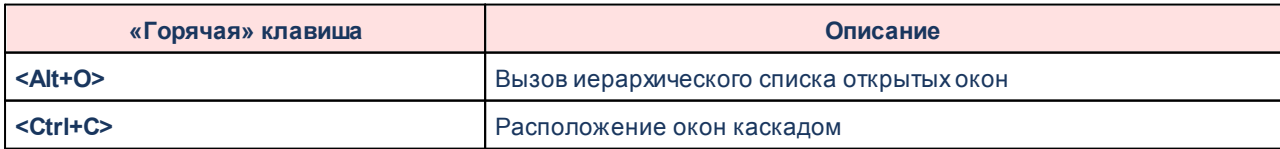

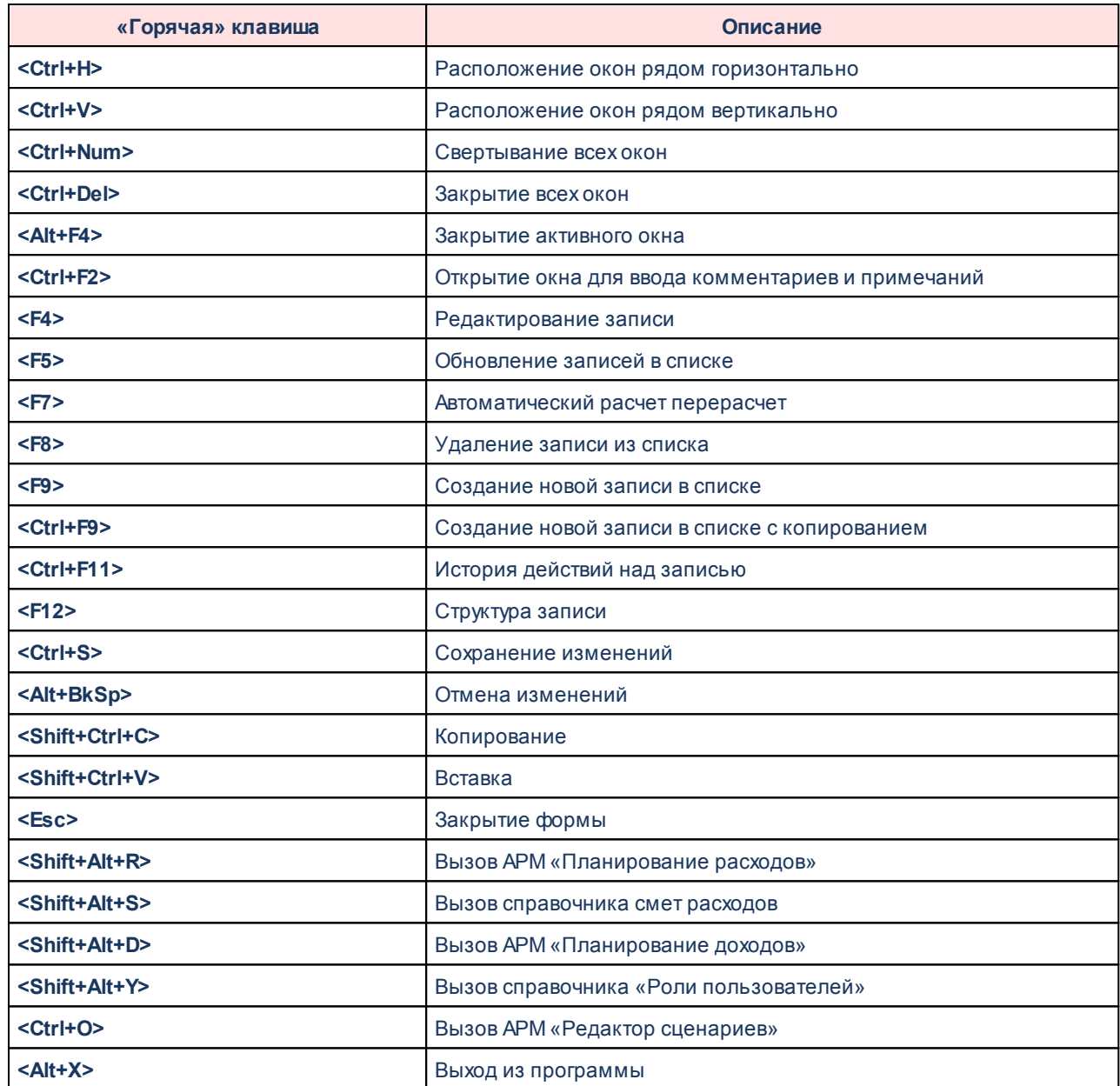

В таблице приведен **стандартный** список «горячих» клавиш. В системе «АЦК-Бюджетные услуги» для любой команды администратор может настроить «горячие» клавиши, которые будут использоваться для ее вызова.

*Примечание. Настройка «горячих» клавиш описана в документации «БАРМ.00005-54 32 01-2 Система «АЦК-Бюджетные услуги». АРМ ФО. Блок администрирования. Подсистема администрирования. Настройка и сервис системы. Руководство администратора».*

## <span id="page-23-0"></span>**3.6 Предварительные настройки**

Перед началом работы с системой «АЦК-Бюджетные услуги» администратору необходимо настроить систему для ее корректного функционирования. Системные параметры настраиваются через пункт меню **Сервис**→**Системные параметры**.

Для сохранения настроек системных параметров нажимается кнопка **OK** или **Применить**.

*Внимание! Для корректной работы произведенных настроек рекомендуется перезапустить клиентское приложение.*

В случае, если в период редактирования настроек системных параметров они были изменены другим пользователем, при попытке сохранения настроек на экране появится сообщение об ошибке типа AZK-0002, сохранение произведенных изменений станет невозможным.

## <span id="page-23-1"></span>**3.7 Работа со справочниками системы**

**Справочники** – это наборы данных, которые редко изменяются в процессе повседневной работы (например, список организаций, банков, счетов и т.д.), но постоянно используются для создания и обработки различных документов. Использование справочников позволяет избежать ошибок при вводе данных, а также увеличить скорость ввода данных в документы. Например, при вводе заявки на исполнение расходов достаточно выбрать из справочника организаций ИНН, в результате система автоматически подставит наименование организации, ее счет, БИК, коррсчет и наименование банка.

Справочники бывают 2-х типов:

- · **Иерархический справочник** отображается в виде дерева значений и служит для отображения структурных объектов.
- · **Списочный справочник** отображается в виде списка объектов.

#### <span id="page-23-2"></span>**3.7.1 Типы справочников**

Справочники могут быть редактируемыми и частично редактируемыми:

- 1. **Редактируемые справочники** доступны для изменения пользователем. Большинство справочников системы являются редактируемыми (например, *Типы счетов*, *Типы договоров*, *Организации*).
- 2. **Частично редактируемые справочники** права на изменение данных в справочниках устанавливаются администратором, например, можно ограничить права на добавление и удаление данных.
- 3. **Нередактируемые справочники** справочники, в которых данные содержатся по умолчанию и в течение работы не изменяются.

*Примечание. Настройка прав пользователей рассмотрена в документации «БАРМ.00005-54 32 01-3 Система «АЦК-Бюджетные услуги». АРМ ФО. Блок администрирования. Подсистема администрирования. Управление доступом. Руководство администратора».*

#### <span id="page-24-0"></span>**3.7.2 Вызов справочников**

Большинство справочников системы располагаются в главном пункте меню **Справочники**. Справочники системы «АЦК-Бюджетные услуги» используются в работе с фильтром при задании значений фильтрации, для создания и редактирования документов. Кнопка **в поле редактирования обозначает возможность вызова справочника:** 

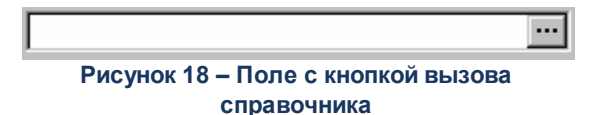

#### **Способы вызова справочника:**

- 1. Нажимается кнопка с многоточием. Происходит открытие окна, содержащего весь список значений для этого поля.
- 2. Нажимается клавиша **<F3>**.
- 3. Двойной щелчок левой клавишей мыши по полю вызова справочника.

#### **Выбор элемента из справочника:**

Выбрать элемент из иерархического и списочного справочников можно с помощью мыши, щелкнув левой клавишей по нужной записи, или используя клавиши перемещения курсора.

#### **Выбор нескольких элементов из справочника:**

Если в справочнике выбирается несколько элементов, в строках с нужными элементами устанавливаются отметки:

| ै Счета организаций                                                                       |                          |            |                 |          |                                                    |         |
|-------------------------------------------------------------------------------------------|--------------------------|------------|-----------------|----------|----------------------------------------------------|---------|
|                                                                                           |                          |            |                 |          |                                                    |         |
| 圖<br>H<br>Профиль списка<br>$\infty$<br>一家<br>Профиль фильтра<br>$\overline{\phantom{a}}$ |                          |            |                 |          |                                                    |         |
|                                                                                           | Счет                     | $\nabla$ 3 | ИНН организации | $\nabla$ | Организация                                        | Код орн |
|                                                                                           | 40206.810.6.4200.0000039 |            | 0000000000      |          | Территориальная избирательная комиссия Кулебакског |         |
|                                                                                           | 40603.810.8.0000.1000839 |            | 1323120025      |          | УФК по Республике Мордовия (ГУЗ "КДС "Сосновый бф  |         |
|                                                                                           | 40703.810.3.3915.0100575 |            | 1328169031      |          | Автономная некоммерческая организация - Ансамбль р |         |
|                                                                                           | 40701.810.3.0028.0000048 |            | 1655006421      |          | Поволжский филиал Открытого акционерного общества  |         |
|                                                                                           | 40702.810.9.0000.0001143 |            | 1660043556      |          | ООО "ВЕТБИОСЕРВИС"                                 |         |
|                                                                                           | 40702.810.1.0020.0000288 |            | 1809905140      |          | 000''Центр Информационных Технологий БАРС''        |         |
|                                                                                           | 40702.810.3.2300.0430150 |            | 1809905140      |          | ООО"Центр Информационных Технологий БАРС"          |         |
|                                                                                           | 40702.810.3.2300.0430150 |            | 1809905140      |          | 000 "Центр Информационных Технологий БАРС"         |         |
|                                                                                           | 40702.810.6.6800.0001143 |            | 1832102550      |          | Общество с ограниченной ответственностью "Бэст"    |         |
|                                                                                           | 40802.810.4.0026.0000290 |            | 190158344676    |          | ИП Кижапкин В.Я.                                   |         |
|                                                                                           |                          |            |                 |          |                                                    |         |
|                                                                                           | Bcero: 3                 |            |                 |          |                                                    |         |
|                                                                                           |                          |            |                 |          |                                                    |         |
| Найти:                                                                                    |                          |            |                 |          |                                                    |         |

**Рисунок 19 – Форма выбора нескольких элементов в справочнике**

После установки отметок нажимается кнопка **ОК**. Выбранные элементы будут добавлены в документ.

#### <span id="page-25-0"></span>**3.7.3 Удаление записи**

*Внимание! Нельзя удалить запись из справочника, если на нее есть ссылки в документах, в других справочниках и т.д.*

## <span id="page-25-1"></span>**3.8 Общие приемы работы со списками документов**

Все списки документов программы «АЦК-Бюджетные услуги» имеют одинаковую структуру. Список документов представляет собой экранную форму, которая состоит из трех основных элементов: панели инструментов, панели фильтрации и списка электронных документов:

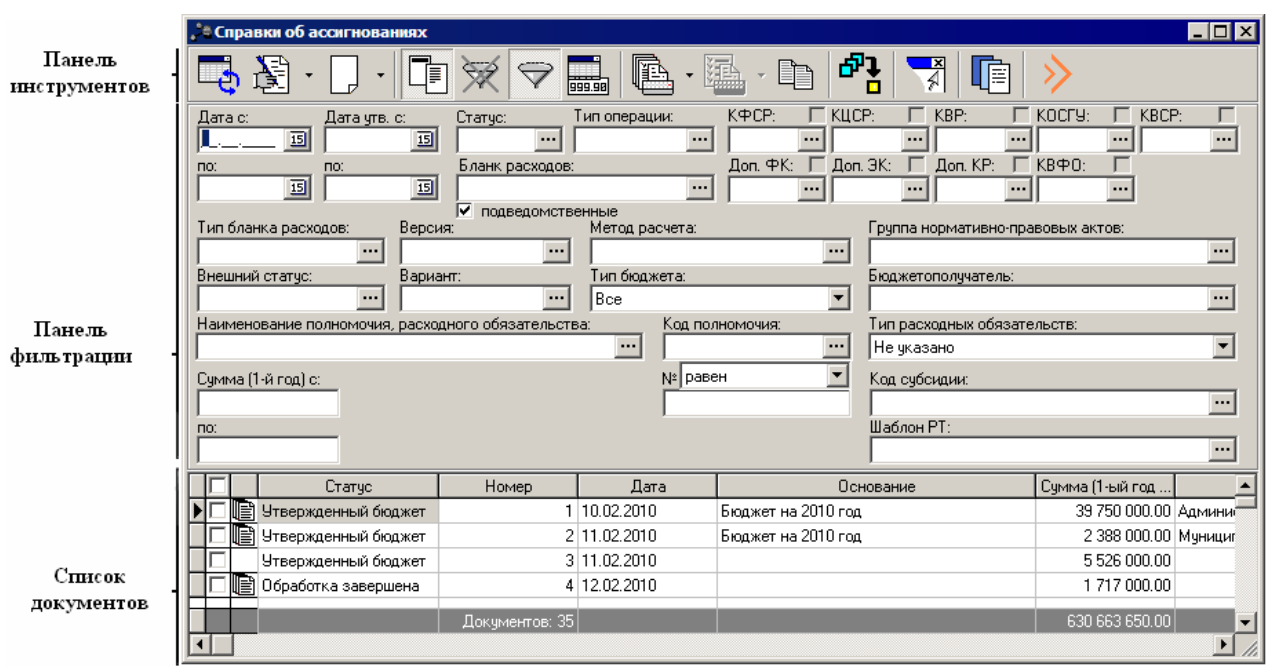

**Рисунок 20 – Список документов**

## <span id="page-26-0"></span>**3.8.1 Панель инструментов списка документов**

На панели инструментов располагаются стандартные функциональные кнопки.

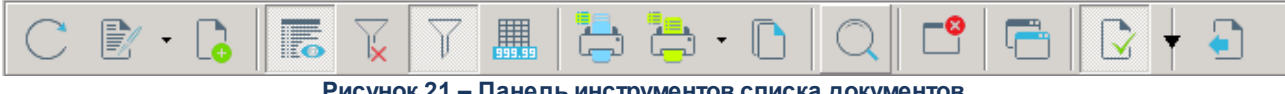

**Рисунок 21 – Панель инструментов списка документов**

Стандартные функциональные кнопки предназначены для быстрого выполнения действий над документами, содержащимися в списке.

Описание функциональных кнопок представлено ниже:

- · **Обновить список <F5>** кнопка для обновления информации в списке документов.
- Редактировать **Редактировать и кнопку стакрывается форма** редактирования или просмотра выделенного в списке документа. Кнопка содержит список действий, которые можно выполнить над выделенным в списке документом или несколькими выделенными документами:

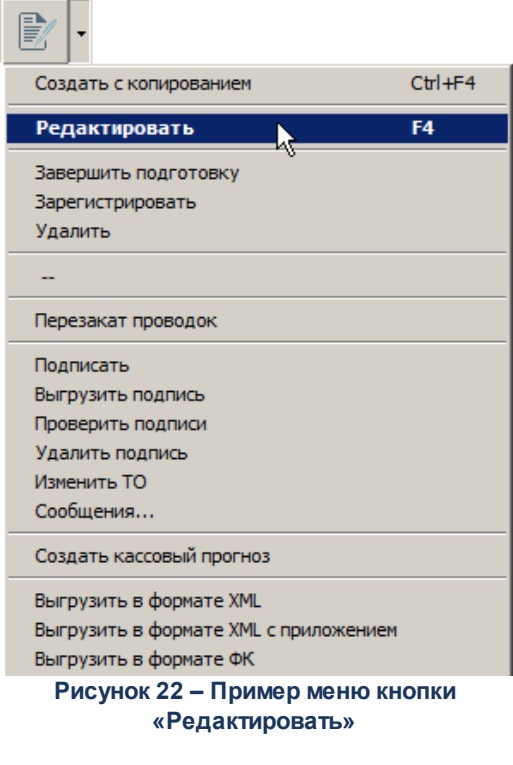

- · **Новый <F9>** кнопка предназначена для создания нового документа.
- Показать заголовки/строки **Показать заголовки/строки** – с помощью кнопки выбирается режим просмотра многострочных документов. Если кнопка нажата, многострочный документ отражается одной строкой. В колонке **Признак многострочности** рядом с документом отражается пиктограмма  $\mathbb D$ . Строка содержит только общие данные (заголовок) документа. В колонке **Сумма** отражается общая сумма документа, в остальных колонках информация по строкам группируется. При выбранном режиме **Показать строки** в списке содержатся строки многострочных документов. В колонке **Признак многострочности** рядом с документом отражается пиктограмма

**В. В колонках содержится информация о строке документа.** 

- Очистить фильто **Очистить фильтр** – кнопка используется для удаления введенных параметров фильтрации.
- · **Скрыть/Показать панель фильтрации** с помощью кнопки выбирается режим видимости панели фильтрации. Если кнопка нажата, панель фильтрации доступна в форме списка документа.

· **Итоги <Ctrl+B>** – кнопка используется, если в списке содержится более 300 документов. При нажатии на кнопку автоматически подсчитывается количество документов/строк и общая сумма по документам/строкам.

*Примечание. Режим подсчета итогов в списке документов зависит от настройки системного параметра Автоматический подсчет итогов в списках (пункт меню Сервис→Системные параметры, группа настроек Система, закладка Общие).*

*Примечание. Описание настройки системного параметра Автоматический подсчет итогов в списках содержится в документации «БАРМ.00005-54 32 01-2 Система «АЦК-Бюджетные услуги». АРМ ФО. Блок администрирования. Подсистема администрирования. Настройка и сервис системы. Руководство администратора».*

- Печать выделенных документов **Печать выделенных документов** – при нажатии на кнопку выделенный в списке документ выводится на печать. Печатная форма документа представляет собой Excel-лист.
- · **Печать списка выделенных документов** кнопка доступна, если в списке выделено несколько документов. Кнопка содержит меню, в котором можно выбрать вариант печати списка документов:

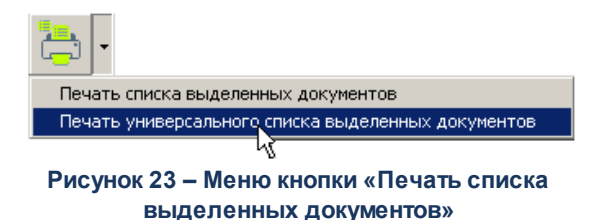

При нажатии на кнопку или выборе пункта меню **Печать списка выделенных документов** выделенные в списке документы выводятся на печать в виде реестра. При выборе пункта меню **Печать универсального списка выделенных документов** на печать выводится список документов, в котором отражены все данные из формы списка электронных документов системы.

Печатные формы реестра и списка документов представляют собой Excel-листы.

· **Копировать содержимое таблицы в буфер обмена <Shift+Ctrl+O>** – при нажатии на кнопку список документов с названиями колонок копируются в буфер операционной системы.

*Внимание! Во избежание получения не читаемого текста перед копированием в буфер убедитесь, что включена русская раскладка клавиатуры.*

Корректная вставка возможна также, если в Excel использовать операцию **Специальная вставка**→**Текст**.

- Поиск **Поиск** – при нажатии на кнопку откроется форма, в которую вводится параметр для поиска.
- Закрыть список **Закрыть список <Esc>** – при нажатии на кнопку список документов закрывается.
- Открыть второе окно **Открыть второе окно** – кнопка предназначена для открытия второго окна со списком документов.
- Режим выгрузки **Режим выгрузки** – кнопка предназначена для перехода в режим выгрузки, при этом осуществляется фильтрация документов в списке по статусу обработки. В результате фильтрации в список выводятся документы в статусах, для которых доступна выгрузка. Для документов, выгрузка которых может осуществляться в разных форматах, выбор нужного формата осуществляется в меню кнопки выбора

режима выгрузки **И**, расположенной рядом с кнопкой **У (Режим выгрузки**):

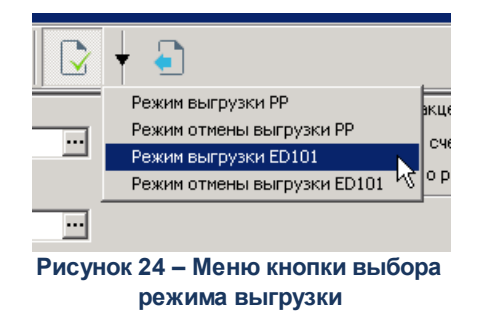

При выборе формата выгрузки осуществляется фильтрация документов списка на соответствие выбранному формату. В список выводятся только те документы, которые могут быть выгружены по выбранному формату.

Для выгрузки документов необходимо отметить в списке документы, которые

требуется выгрузить, и нажать кнопку (**Выгрузить**). На экран выводится форма запроса подтверждения действия:

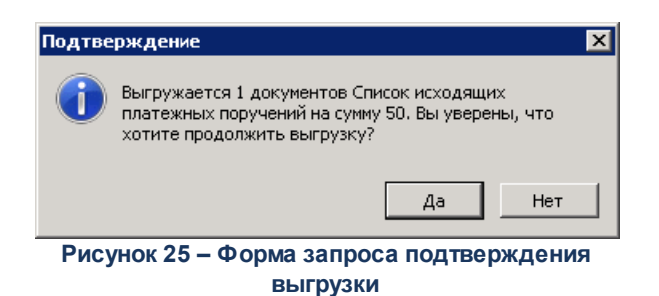

Для подтверждения выгрузки выбранных документов необходимо нажать кнопку **Да** в форме запроса. Для отмены выгрузки необходимо нажать кнопку **Нет**.

#### <span id="page-30-0"></span>**3.8.2 Колонки списка документов**

В списке в качестве колонок выступают поля документа. При большом количестве записей или ее полей по краю таблицы появляются полосы прокрутки, обеспечивающие просмотр всей таблицы. Ширина, последовательность и видимость колонок являются настраиваемыми.

#### **Изменение ширины колонки**

Для изменения ширины колонки необходимо установить курсор на правую границу столбца, ширину которого нужно изменить. При этом он изменит свою форму. Затем нажимается левая кнопка мыши, и граница перемещается в нужное положение.

#### **Настройка колонок списка**

Для списка можно настроить последовательность и видимость колонок.

Настройка последовательности колонок

Последовательность колонок настраивается несколькими способами:

- 1. Для перемещения колонки курсор устанавливается на ее названии. Затем нажимается левая кнопка мыши, и заголовок колонки перемещается в нужное положение.
- <span id="page-30-1"></span>2. Последовательность колонок настраивается в специальной форме, которая открывается через контекстное меню заголовка окна списка:

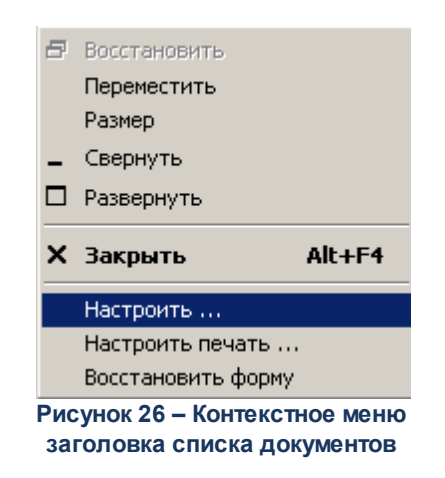

В открывшемся контекстном меню выбирается пункт **Настроить список**. На экране появится форма настройки списка колонок:

<span id="page-31-0"></span>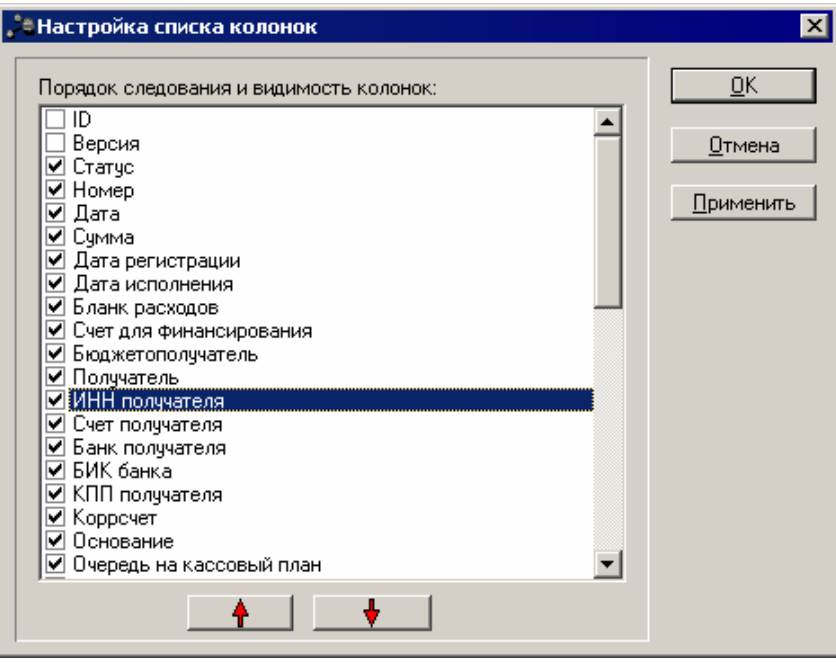

**Рисунок 27 – Окно настройки списка колонок**

В списке **Порядок следования и видимость колонок** содержатся названия колонок, которые могут отражаться в списке.

Последовательность колонок настраивается несколькими способами:

1. В списке нажатием левой клавиши мыши отмечается название колонки, которую

необходимо переместить. Затем с помощью кнопок (**Вверх**) и (**Вниз**) устанавливается порядок следования отмеченной колонки.

- 2. Нажатием левой клавиши мыши отмечается название колонки, которую необходимо переместить. С помощью клавиш **<Ctrl+Up>** и **<Ctrl+Down>** устанавливается нужный порядок следования отмеченной колонки.
- 3. В списке нажатием левой клавиши мыши выделяется название колонки и перемещается в нужное положение.
- 4. Видимость колонок настраивается в специальном <u>[окне](#page-31-0) 32.</u>
- 5. Для отображения/скрытия колонок ставится/снимается отметка слева от ее названия.
- 6. Настройка видимости и последовательности колонки сохраняется нажатием кнопки **OK** или **Применить**.
- 7. Чтобы восстановить параметры настройки колонок, принятых в системе «АЦКБюджетные услуги» по умолчанию, в <u>[контекстном меню](#page-30-1)<sup>[31]</sup></u> выбирается пункт **Восстановить форму**. На экране появится окно с запросом подтверждения выполнения операции:

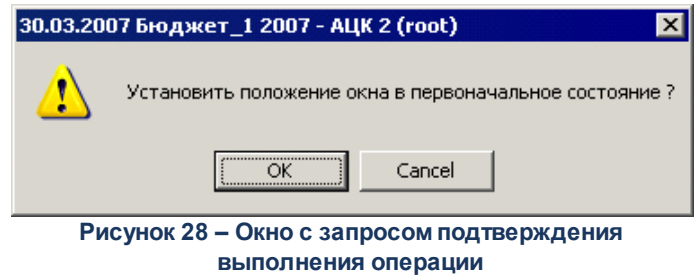

При подтверждении запроса восстанавливаются параметры настройки колонок, принятые в системе «АЦК-Бюджетные услуги» по умолчанию.

*Примечание. Установленные пользователем настройки состава и последовательности колонок списка документов при необходимости неоднократного использования сохраняются в виде профиля в поле Профиль списка. Управление профилями пользовательских настроек списковых форм документов рассмотрено в разделе [«Управление профилями](#page-64-0) [пользовательских настроек списковых форм документов и справочников»](#page-64-0) .* 65

#### <span id="page-32-0"></span>**3.8.3 Выделение нескольких документов в списке**

Чтобы выделить несколько документов в списке, необходимо поставить отметку напротив документов. Если требуется снять выделение с записи списка, отметка убирается.

Для выделения всех записей в списке необходимо поставить отметку в поле напротив названия колонок. Чтобы снять выделение со всех документов, необходимо удалить отметку.

#### <span id="page-33-0"></span>**3.8.4 Поиск значения в колонке**

Часто списки содержат документов больше, чем может одновременно отображаться в окне. Функция поиска позволяет максимально быстро найти документ с заданным значением. Поиск осуществляется с первого элемента колонки последовательно до тех пор, пока не встретится искомое значение. Если идентичная запись отсутствует, выводится запись с максимальным совпадением знаков.

Поиск значений в колонке осуществляется тремя способами:

- 1. Для поиска значения выделяется произвольный элемент списка. Затем в колонке поиска с клавиатуры вводится нужное значение (слово, число и т.д.). При этом вводимые символы окрашиваются.
- 2. Для поиска значения выделяется произвольный элемент списка в нужной колонке, затем с клавиатуры вводится нужное значение (слово, число и т.д.). На экране появится окно поиска:

<span id="page-33-1"></span>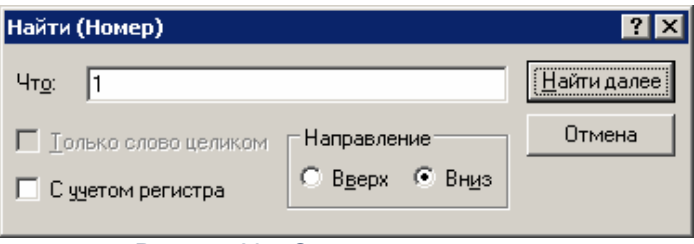

**Рисунок 29 – Окно поиска значения**

В заголовке появившегося на экране окна в скобках указывается название колонки, по которой осуществляется поиск.

В окне вводятся следующие параметры поиска:

- · **Что** значение, поиск которого будет осуществляться в колонке.
- · **Только слово целиком** опция включается, если поиск осуществляется по значению, указанному целиком.
- · **С учетом регистра** в результате включения опции поиск значения будет осуществляться с учетом регистра.

Для продолжения поиска указанного значения нажимается кнопка **Найти далее**. Чтобы прервать операцию поиска значения в колонке, необходимо нажать кнопку **Отменить**.

Если поиск значения осуществляется по всем колонкам списка, выделяется произвольный элемент списка и нажимается клавиша **<Ctrl+F>**. На экране появится [окно поиска](#page-33-1)<sup>34</sup> значения. В нем вводятся параметры поиска и нажимается кнопка **Найти далее**.

3. В верхней части списка документов находится панель инструментов, на которой располагается кнопка поиска  $\Box$  При нажатии на кнопку на экране появится [окно поиска](#page-33-1)<sup>[34]</sup> значения. В нем вводятся параметры поиска и нажимается кнопка **Найти далее**.

#### <span id="page-34-0"></span>**3.8.5 Сортировка записей списка**

В списках могут использоваться два типа сортировки:

· **Простая сортировка** – сортировка записей по одной колонке (по возрастанию или убыванию).

Для осуществления простой сортировки списка, следует нажать левой кнопкой мыши на заголовок колонки. Таким образом список будет отсортирован по возрастанию. В результате повторного выполнения операции записи списка будут отсортированы по убыванию. О том, что по колонке осуществляется сортировка записей списка, свидетельствует треугольная метка в ее заголовке. Если она направлена вверх, значения в колонке отсортированы по возрастанию, если вниз – по убыванию.

· **Сложная сортировка** – сортировка записей по нескольким колонкам с установкой приоритета.

Приоритет колонок означает, что сортировка будет производиться по выбранным колонкам в соответствии с установленной нумерацией.

Для установки приоритета, удерживая клавишу **<Ctrl>**, левой кнопкой мыши в нужной последовательности нажимаются заголовки колонок. В результате список будет отсортирован по возрастанию. На приоритет колонки указывает цифра, находящаяся рядом с меткой сортировки:

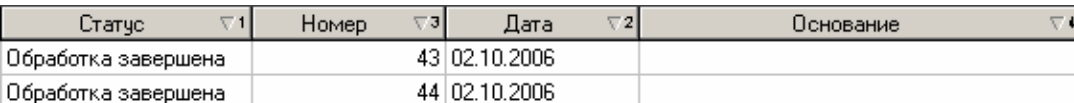

**Рисунок 30 – Пример сложной сортировки списка**

При повторном нажатии клавиши **<Ctrl>** и левой кнопки мыши на заголовках колонок список сортируется по убыванию.

#### <span id="page-35-0"></span>**3.8.6 Фильтрация записей списка документов**

Фильтры используются для ограничения просматриваемой информации по введенным параметрам, что является удобным средством для просмотра части информации из очень большого объема.

После применения фильтра в списке отображаются только те документы, которые отвечают условиям, наложенным фильтром. Поля, предназначенные для ввода параметров фильтрации, располагаются на отдельной панели, которая называется *панелью фильтрации*:

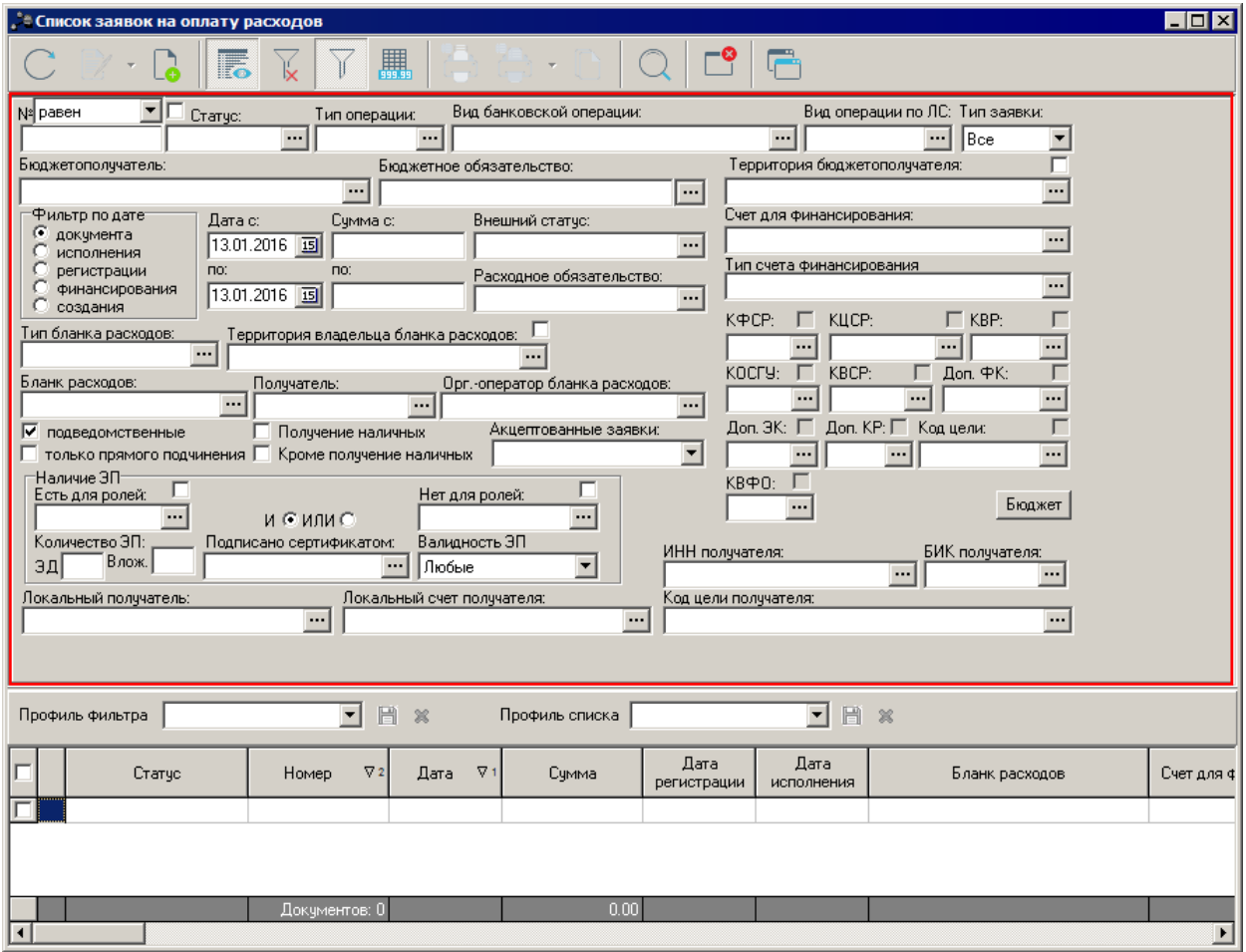

**Рисунок 31 – Панель фильтрации списка документов**

При работе с панелью фильтрации используются следующие функциональные кнопки:
– **Показать/Скрыть панель фильтрации**;

– **Очистить панель фильтрации**;

# – **Обновить информацию**.

При установке параметра фильтрации можно указать одно или несколько значений. Рядом с некоторыми полями, в которых указываются параметры фильтрации, может располагаться опция **Кроме**. При ее включении фильтрация записей списка будет осуществляться по всем значениям, за исключением указанных в полях фильтрации.

Размер панели фильтрации является регулируемым. С помощью подвижной нижней части панели фильтрации регулируется размер. Если новый размер панели не вмещает все ее содержимое, справа появится полоса прокрутки:

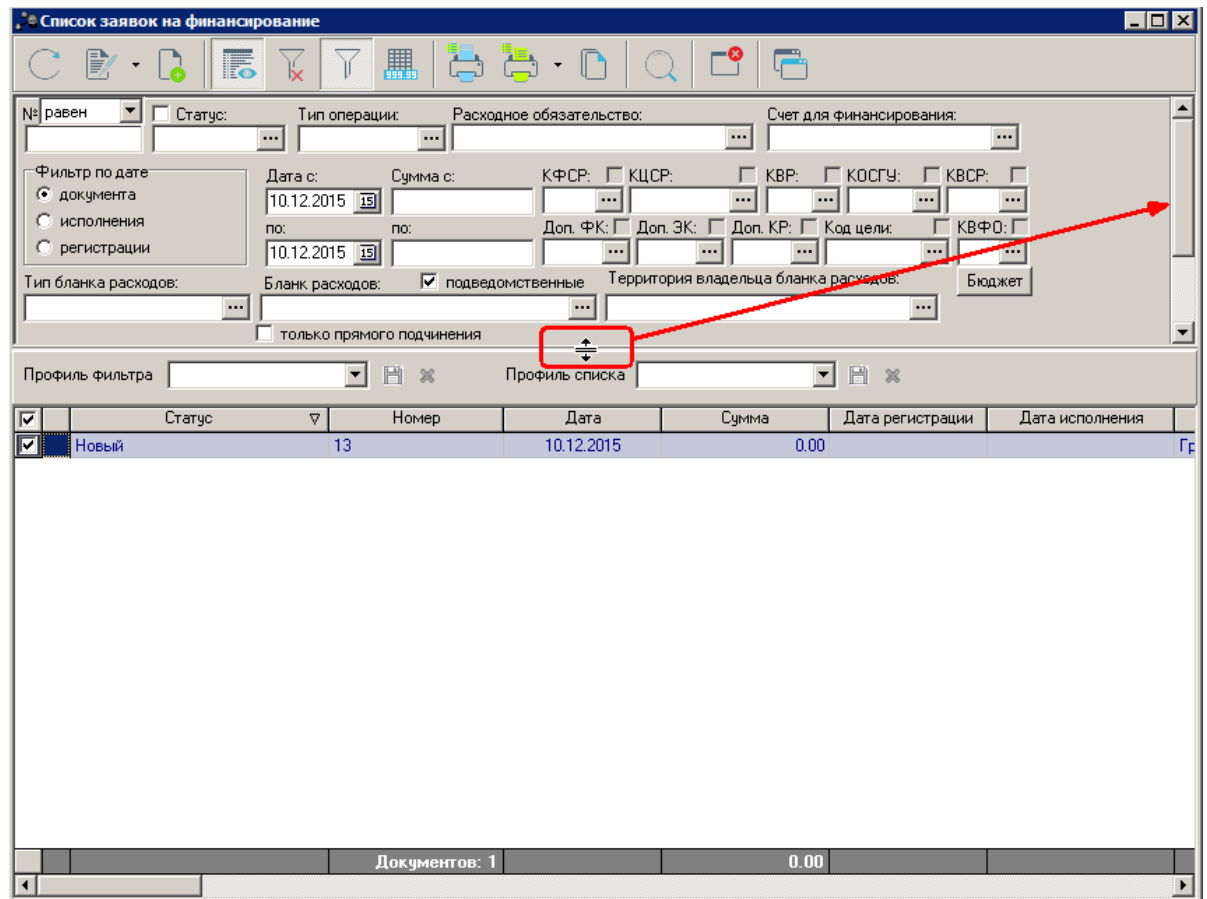

**Рисунок 32 – Изменение размеров панели фильтрации списка документов**

В списке документов предусмотрены следующие виды фильтрации:

#### **1. Фильтрация по определенному значению**

При фильтрации документов по определенному значению параметр вводится или выбирается в справочнике. В поле можно выбрать одно или несколько значений параметра фильтрации.

Если выбрано несколько значений параметра, они перечисляются через запятую.

#### **2. Фильтрация по признаку**

Фильтр позволяет отобрать документы, в которых установлен одноименный признак.

#### **3. Фильтрация по заданному условию**

Условие для отбора документов выбирается из раскрывающегося списка параметра фильтрации.

#### **4. Фильтрация по номеру документа**

Для фильтрации по номеру документа на панели фильтрации находятся два поля: верхнее – со списком вариантов фильтрации (*равен*, *начинается с*, *оканчивается*, *содержит*) и нижнее – непосредственно для ввода образца поиска по номеру:

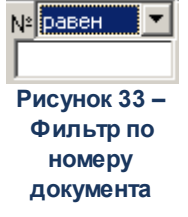

#### **3. Фильтрация документов по дате или интервалу дат**

Фильтр по дате или интервалу дат позволяет просматривать документы за определенный период. Пример фильтра по интервалу дат:

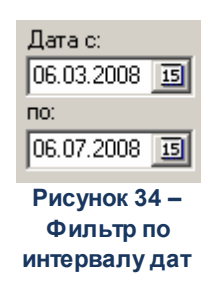

Значение фильтра по дате или интервалу дат, которое устанавливается по умолчанию, зависит от настройки системного параметра **Указывать в фильтре при отсутствии сохраненных данных**. Фильтр может быть не заполнен, в нем может быть указана текущая системная дата, рабочая дата, указанная при входе в систему, или дата текущего операционного дня.

*Примечание. Описание настройки системного параметра Указывать в фильтре при отсутствии сохраненных данных содержится в разделе Настройка режима работы фильтра при отсутствии сохраненных данных.*

Значение фильтра можно изменять. В полях **Дата с … по** выбирается период, за который в списке будут отражаться документы. Период вводится или выбирается в календаре. Календарь открывается нажатием кнопки

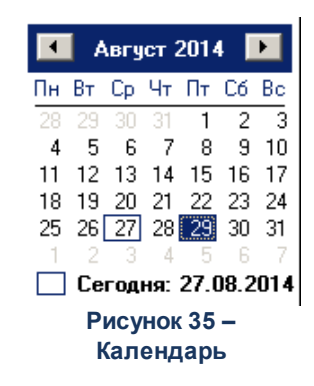

В верхней части календаря располагаются кнопки, которые используются для изменения месяца.

При наличии в документе нескольких полей с типом «дата» возможно уточнить поле, по которому будет проводиться фильтрация. На панели фильтрации расположена группа параметров **Фильтр по дате**, позволяющая выбрать один из вариантов фильтрации по дате: **документа**, **исполнения**, **регистрации**, **финансирования**, **создания**.

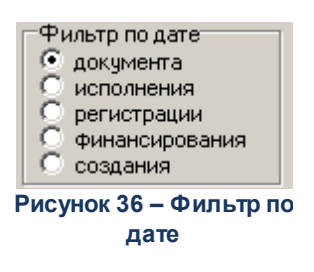

#### **4. Фильтрация документов по сумме**

Фильтр позволяет просматривать документы по интервалу суммы:

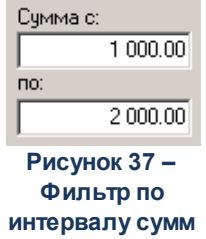

В полях **Сумма с … по** вводится интервал сумм, по которому в списке будут отражаться документы.

Если в поле указано только начальное значение суммы, в списке отражаются документы с суммой больше или равной указанной. При выборе только конечного значения суммы в списке будут отражаться документы с суммой меньше или равной указанной.

#### **5. Фильтрация документов по наличию ЭП**

С помощью группы полей **Наличие ЭП** можно отфильтровать документы, которые уже подписаны и/или еще не подписаны ЭП пользователями. В полях с признаком есть для ролей и нет для ролей выбираются роли, по которым фильтруется список документов. Для фильтра списка документов по обоим признакам устанавливается отметка в поле И, для фильтра списка хотя бы по одному из выбранных признаков устанавливается отметка в поле **ИЛИ**. Для фильтрации документов, имеющих хотя бы одну роль из фильтра есть для ролей, устанавливается признак **Есть хотя бы одна ЭП с перечисленными ролями**. Для фильтрации документов, имеющих хотя бы одну роль из фильтра нет для ролей, устанавливается признак **Нет хотя бы одной ЭП с перечисленными ролями**.

Для фильтрации списка документов по количеству ЭП в поле **количество ЭП** указывается необходимое значение. В поле подписано сертификатом выбираются сертификаты пользователей, используемые при подписании документов ЭП. Фильтрация документов осуществляется по выбранным в поле сертификатам. В поле **Валидность ЭП** выбирается одно из значений: *Все, Валидные* и *Невалидные*. В зависимости от выбранного значения будет выведен список документов с заданным количеством ЭП, являющихся валидными, невалидными или общим количеством ЭП.

*Примечание. Количество ЭП – количество ЭП, которые прошли проверку на соответствие и принадлежат к актуальному дайджесту.*

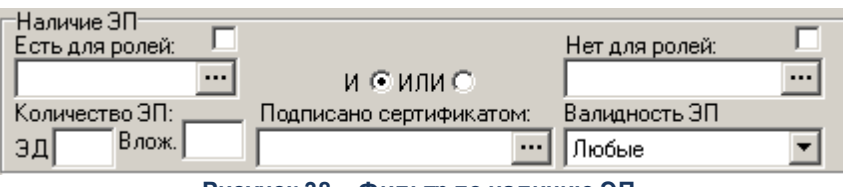

**Рисунок 38 – Фильтр по наличию ЭП**

Для применения фильтра используется кнопка **Обновить информацию**.

*Примечание. Настроенные значения параметров фильтрации при необходимости неоднократного использования сохраняются в виде профиля фильтрации в поле Профиль фильтра. Управление профилями пользовательских настроек списковых форм документов рассмотрено в разделе [«Управление профилями пользовательских настроек](#page-64-0)*  $\,$ [списковых форм документов и справочников»](#page-64-0) $^{\mid 65\mid}$ .

#### **6. Фильтрация документов по статусу**

Фильтрация по статусам включает фильтрацию по базовым (системным/общим для всех) статусам документов и по дополнительным (настроенным пользователями самостоятельно) при их наличии:

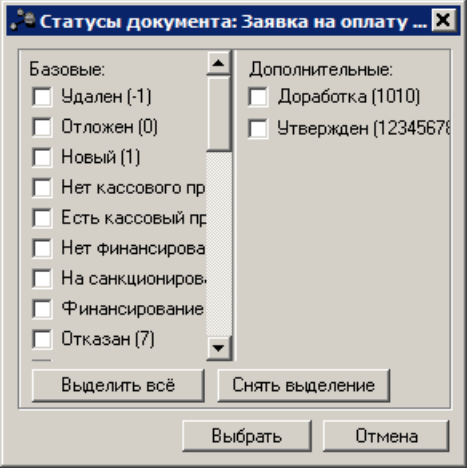

**Рисунок 39 – Фильтрация по статусам**

В списке базовых и дополнительных фильтров выбираются необходимые значения. Если в фильтре выбраны одновременно базовые и дополнительные статусы, фильтрация выполняется в 2 этапа:

- 1. Фильтрация списка производится по базовым статусам.
- 2. Перечень записей, полученный на первом этапе, фильтруется по дополнительным статусам.

*Примечание. Исключающий признак кроме распространяется на базовые и на дополнительные статусы.*

# <span id="page-40-0"></span>**3.8.7 Контекстное меню**

При работе со списками документов используются контекстные меню. Контекстное меню открывается нажатием правой кнопки мыши на выбранном документе:

| Статчо                                                                                                    |                        | Номер                                                                                                    | Дата | Сумма                   |  |
|----------------------------------------------------------------------------------------------------|------------------------|----------------------------------------------------------------------------------------------------|------|-------------------------|--|
| Отложен<br>Отложен<br>Отложен<br>Отложен<br>Отложен<br>Отложен<br>Отложен<br>Отложен<br>Отложен<br>Отложен<br>Отказан<br>Отложен<br>Отложен<br>Отложен<br>Отложен |                        | Создать документ<br>Создать с копированием<br>Редактировать<br>Завершить подготовку<br>Зарегистрировать<br>Удалить<br>Перезакат проводок<br>Подписать<br>Выгрузить подпись<br>Проверить подписи<br>Удалить подпись<br>Изменить ТО<br>Сообщения<br>Создать кассовый прогноз<br>Выгрузить в формате XML<br>Выгрузить в формате XML с приложением |      | F9<br>$Ctr1 + F4$<br>F4 |  |
|                                                                                                    | Выгрузить в формате ФК |                                                                                                    |      |                         |  |

**Рисунок 40 – Пример вызова контекстного меню**

Контекстное меню содержит пункты в зависимости от типа записи.

Пользователям, обладающим специальной возможностью *Администратор*, в контекстном меню доступен пункт **Сообщения...**, позволяющий быстро отслеживать импортированные документы, для которых остановилась очередь сообщений. Вызов формы просмотра сообщений по документу осуществляется также из меню действий над документом.

При выделении документа и выборе пункта меню **Сообщения...** откроется форма со списком сообщений, отфильтрованных по полю-фильтру **Очередь** с наименованием очереди, заданному по следующему алгоритму:

*Наименование очереди\_Наименование таблицы\_ID документа, где:*

- · **Наименование очереди** DOC;
- · **Наименование таблицы** определяется классом документа:
	- · **CONTRACT** для 3, 77, 78, 31, 210,225 классов ЭД;
	- · **PROTOCOL** для 116, 184 классов ЭД;
	- · **LOANDOC** для 44 класса ЭД.
- · **Document\_ID** ID документа.

#### **3.8.8 Групповая смена типа операции в списке документов**

Для смены типа операции в списке документов одновременно для нескольких документов необходимо выделить эти документы в списке и вызвать <u>[контекстное меню](#page-40-0) 41.</u> В открывшемся контекстном меню следует выбрать действие **Изменить ТО**. При вызове действия на экране появится форма выбора типа операции:

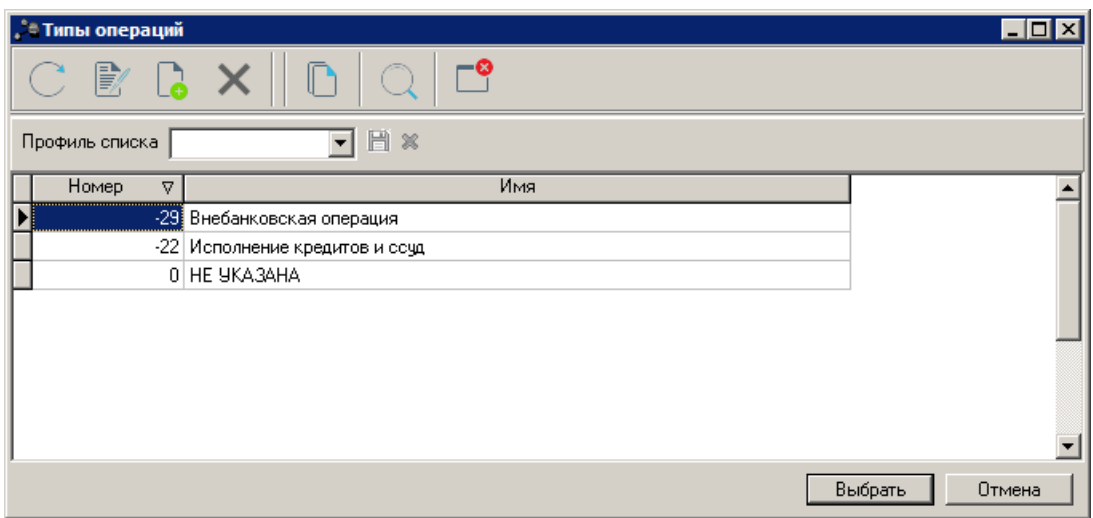

**Рисунок 41 – Форма выбора типа операции**

В форме отображается список типов операций, доступных для класса документов, над которым осуществляется действие по смене типа операции. В списке необходимо выделить нужный тип операции и нажать кнопку **Выбрать**. В результате у всех документов, выделенных в списке, значение в поле **Тип операции** единовременно изменится на выбранный тип операции.

*Примечание. Действие Изменить ТО доступно для документов на редактируемых статусах. При наличии в функциональной роли пользователя специальной возможности Позволять изменять тип операции в документах, недоступных для редактирования действие доступно для документов на нередактируемых статусах.*

# **3.9 Общие приемы работы с электронным документом**

Электронный документ состоит из двух частей:

1. **Основная часть** – заголовок, в котором указываются основные реквизиты документа.

2. **Составная часть** – список строк документа. Если в составной части одна строка, документ называется *однострочным*; если в составной части две и более строк – *многострочным*.

Однострочные документы в списке всегда отражаются одной отдельной строкой. Многострочные документы могут отражаться как одной строкой, так и несколькими строками.

Каждый электронный документ системы имеет обязательные реквизиты – номер, дату заполнения и статус. Номера документов могут содержать цифровые и строковые выражения, а также могут повторяться, если это необходимо в документообороте. Дата заполнения проставляется автоматически при создании документа. Статус отражает текущее состояние процесса обработки по документу.

Большинство документов имеют родительский документ (т.е. на основе которого сформирован текущий документ) и порожденные документы (сформированные документы в процессе исполнения текущего документа). Для просмотра списка порожденных документов

в форме редактирования или просмотра документа нажимается кнопка (подробнее см.

раздел **Связи между документами**), для просмотра родительского документа – кнопка .

### <span id="page-43-0"></span>**3.9.1 Создание нового документа**

Новый документ, как правило, создается в списке документов. Для создания нового документа необходимо выполнить одно из следующих действий:

1) нажать кнопку **Новый** на панели инструментов списка;

2) выбрать пункт **Создать документ** в контекстном меню списка;

3) нажать клавишу **<F9>**.

На экране появится форма нового документа.

*Примечание. Не все документы в системе можно создавать непосредственно в списке. Часть документов порождается в процессе обработки других документов.*

В форме создания нового документа необходимо заполнить номер созданного документа. Для удобства в новом документе номер и дата документа подставляется автоматически, но их при необходимости можно изменить.

В нижней части формы создания нового документа располагаются функциональные кнопки:

- · **Применить** сохранение нового документа без закрытия экранной формы.
- · **ОК** сохранение нового документа с закрытием экранной формы.
- · **Отмена** выход из режима работы без сохранения данных.

# **3.9.2 Создание документа с копированием в меню действий**

Часто при заполнении формы нового документа используются данные ранее созданных документов. Операция копирования документа для создания на его основе нового называется созданием с копированием.

Порядок работы:

- 1. Открывается окно просмотра документа, на основе которого будет создаваться новый документ.
- 2. В списке допустимых операций выбирается команда **Копировать** или используется комбинация клавиш **<Shift+Ctrl+C>**.
- 3. [Создается новый документ](#page-43-0) <sup>[44]</sup>.
- 4. В окне создания документа в списке допустимых операций выбирается команда **Вставить** или используется сочетание клавиш **<Shift+Ctrl+V>**.

*Внимание! Создать с копированием можно документ только такого же класса.*

#### **3.9.3 Создание документа с копированием в списке документов**

Возможность создания документа с копированием предусмотрена также в списке документов. Для этого необходимо установить курсор на строку списка и нажать клавиши **<Ctrl+ F4>**. При создании документа с копированием данным способом в списке можно выделить только один документ.

# **3.9.4 Редактирование документа**

B, Чтобы перейти в режим редактирования документа, необходимо нажать кнопку или **<F4>**. В открывшейся экранной форме нужно внести изменения и сохранить документ. Документ можно отредактировать только на статусах *«отложен»* и *«новый»*.

# **3.9.5 Кнопка Бюджет в форме документов**

При создании документа есть возможность выбрать бюджетную строку с заполненными предварительными данными. Для выбора бюджетной строки в окне редактирования документа нажимается кнопка (**Бюджет**).

При нажатии на кнопку открывается *Справочник бланков бюджетных строк*, в котором выбирается бюджетная строка и нажимается кнопка **Выбрать**. В результате в документе автоматически заполняются поля, совпадающие с одноименными полями выбранной бюджетной строки.

# **3.9.6 Статусы документов**

**Обработкой документа** называется выполнение действий над документом, которые приводят к изменению его статуса. Документ обрабатывается после его сохранения.

**Полной обработкой документа** называется совокупность действий, в результате выполнения которых документ переходит в конечный статус. В системе «АЦК-Бюджетные услуги» конечному статусу документа соответствует статус *«обработка завершена»*. Документ, находящийся на статусе *«обработка завершена»*, можно вернуть в обработку.

Статусы отражают состояние или стадию обработки документа. Некоторые статусы могут устанавливаться автоматически.

Статусы документов можно разделить на редактируемые и нередактируемые:

- 1) Редактируемые статусы статусы, на которых можно отредактировать документ.
- 2) Нередактируемые статусы статусы, на которых документ доступен только для просмотра.

В системе «АЦК-Бюджетные услуги» документы могут принимать или переходить в следующие статусы:

#### **Таблица 2 – Статусы документов**

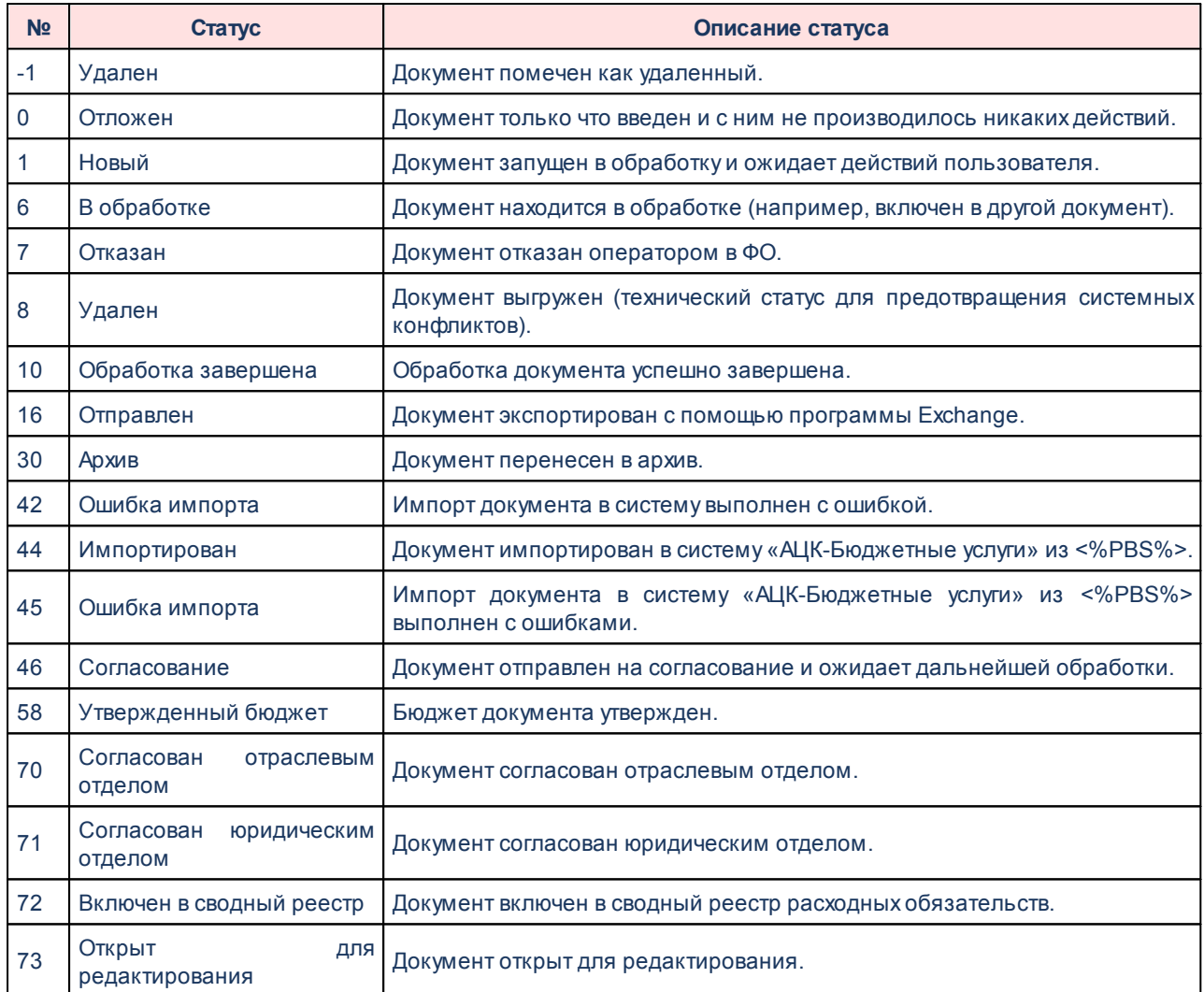

Понятие статуса рассматривается в контексте определенного класса документа. Каждому классу документов соответствует свой набор статусов, которые они могут принимать.

При необходимости внесения изменений в документы на конечном статусе в системе предусмотрена операция обратного цикла обработки документа.

Документы могут получать внешние статусы. **Внешним статусом** называется статус, в который переходит документ при выгрузке или отмене выгрузки с помощью

47

программы «AzkExchange». При выгрузке документ получает внешний статус *«выгружен»*, при отмене выгрузки – внешний статус *«не выгружен»*.

# **3.9.7 Связи между документами**

Для просмотра связанных документов в окне редактирования документа нажимается кнопка **Связи между документами .** В списке связанных документов можно открыть форму редактирования или просмотра документа, обработать один или несколько документов и обновить информацию в списке. Окно связи для документа содержит следующие закладки:

- · **Порожденные**;
- · **Вхождения**.

Для просмотра связанных документов на закладке **Порожденные** и **Вхождения** на

панели инструментов нажимается кнопка

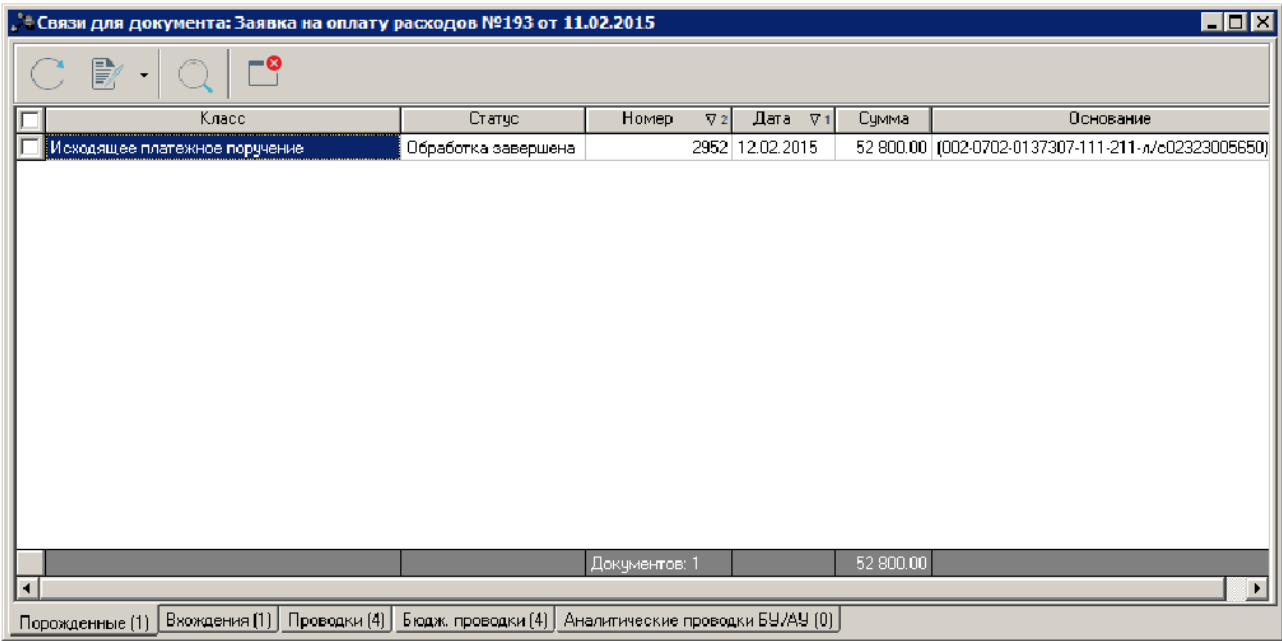

**Рисунок 42 – Окно отображения связи между документами**

Для обновления списка строк в окне нажимается кнопка  $\Box$ . Для ввода параметров

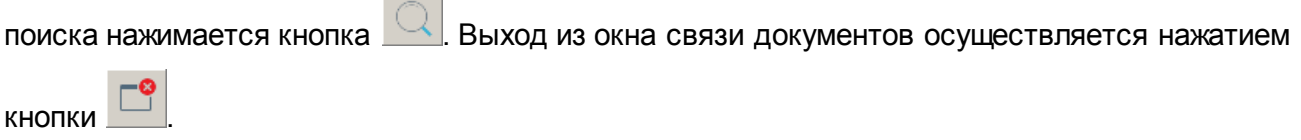

#### **3.9.8 Удаление документа**

Документ можно удалить до того, как он обработан, т. е. в статусе *«отложен»* или «черновик». Чтобы удалить зарегистрированный документ, следует отменить обработку.

Чтобы удалить документ, нужно установить курсор на необходимом документе (или выделить сразу несколько документов).

Затем необходимо открыть контекстное меню и выбрать действие **Удалить**. Программа запросит подтверждение удаления документа:

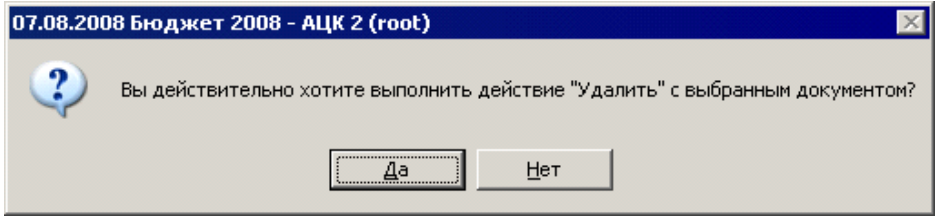

**Рисунок 43 – Сообщение о подтверждении удаления документа**

*Примечание. Сообщение о подтверждении удаления документа появляется, если включен параметр пользователя Требовать подтверждение для одиночных заданий (пункт меню Сервис→Параметры пользователя, группа параметров Документы – обработка).*

# **3.9.9 Печать документа**

Для сохранения выбранного документа в печатной форме открывается окно **редактирования и нажимается кнопка**  $\frac{1}{2}$ . На основе документа формируется печатная форма, открывающаяся в автоматически запускающемся приложении MS Excel. Из MS Excel полученная форма может быть сохранена в файл либо сразу выведена на печать.

1. Сохранить печатную форму документа в файл – для сохранения печатной формы в документ MS Excel нужно открыть этот документ и нажать кнопку  $\hat{p}$ . На экране появится диалоговое окно «Сохранить как». Выбирается каталог месторасположения и названия файла, файл сохраняется.

- 2. Вывести документ на печать распечатать документ можно несколькими способами:
	- открыть документ и нажать кнопку  $\boxed{\widehat{\text{m}}}$ .
	- · открыть сохраненную в файле печатную форму и распечатать документ MS Excel.

# **3.9.10 Просмотр журнала обработки документа**

Для просмотра журнала обработки документа необходимо выполнить следующие действия:

1. Открыть форму редактирования или просмотра документа:

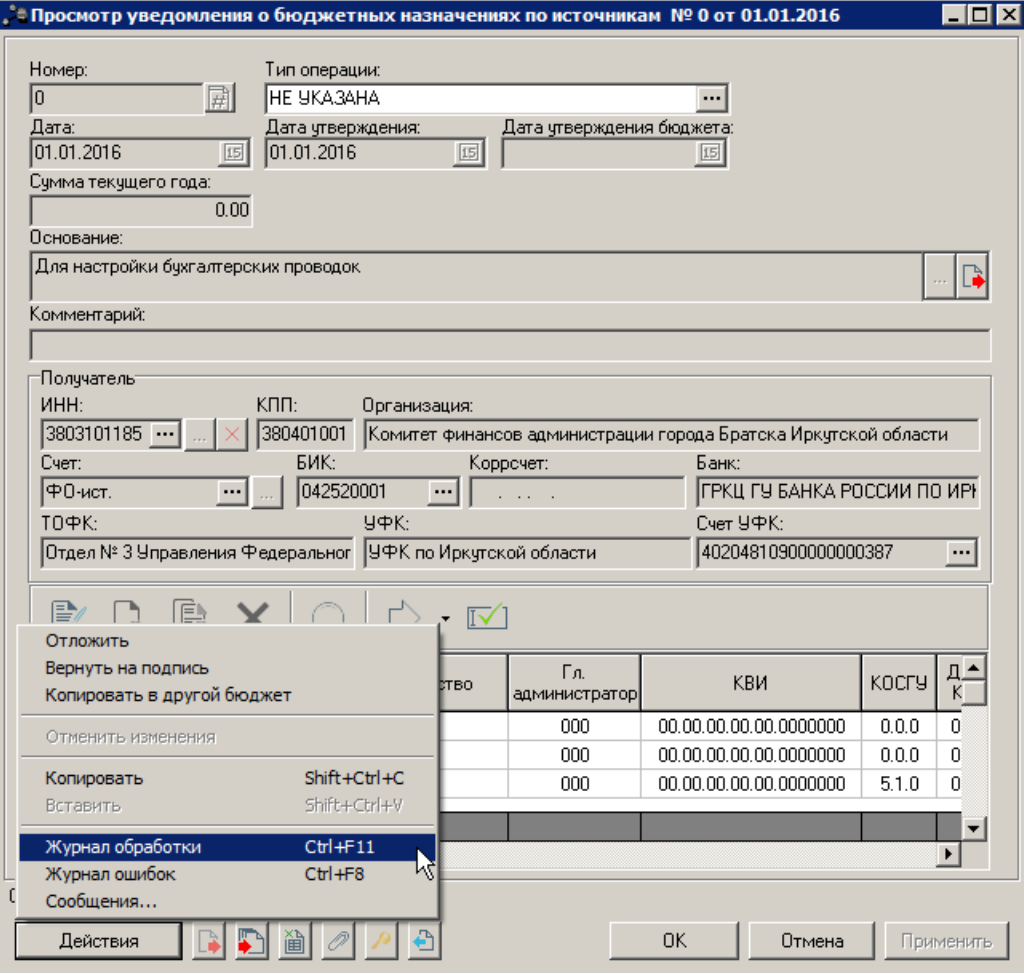

**Рисунок 44 – Вызов журнала обработки документа**

2. В меню действий над документом выбрать пункт **Журнал обработки** или нажать клавиши **<Ctrl+F11>**. На экране появится форма просмотра действий над документом:

|                                          | $\mathbb{R}^2$ Просмотр уведомления о бюджетных назначениях по источникам $\mathbb{N}^{\text{o}}$ 0 от 01.01.2016 |                                       |             |                       |                         |  |  |  |
|------------------------------------------|----------------------------------------------------------------------------------------------------|---------------------------------------|-------------|-----------------------|-------------------------|--|--|--|
|                                          |                                                                                                    |                                       |             |                       |                         |  |  |  |
|                                          | 圖<br>一家<br>Профиль списка                                                                                         |                                       |             |                       |                         |  |  |  |
|                                          | Пользователь                                                                                                    | ФИО пользователя                      | Код статуса | Статус                | Код предыдущего статуса |  |  |  |
|                                          | <b>li</b> makkni                                                                                                  | Макогон Константин Никола             | Ω.          | Отложен               | U                       |  |  |  |
|                                          | makkn                                                                                                    | Макогон Константин Никола             | Ω.          | Отложен               | 0                       |  |  |  |
|                                          | makkn                                                                                                    | Макогон Константин Никола             | 0.          | Отложен               | n                       |  |  |  |
|                                          | makkn                                                                                                    | Макогон Константин Никола $\parallel$ |             | Новый                 |                         |  |  |  |
| makkn<br>Макогон Константин Никола<br>88 |                                                                                                    |                                       |             | Подготовлен           |                         |  |  |  |
|                                          | 88<br>makkn<br>Макогон Константин Никола $\parallel$<br>22<br>Ожидание подписи                                    |                                       |             |                       |                         |  |  |  |
|                                          | makkn                                                                                                    | Макогон Константин Никола             | 17          | Обработка в бухгалтер | 17                      |  |  |  |
|                                          | makkn                                                                                                    | Макогон Константин Никола             |             | Обработка завершена   | 17                      |  |  |  |
|                                          | makkn                                                                                                    | Макогон Константин Николаl            | 10          | Обработка завершена   | 22                      |  |  |  |
|                                          | makkn                                                                                                    | Макогон Константин Никола $\parallel$ | 10          | Обработка завершена   |                         |  |  |  |
|                                          | 17<br>Макогон Константин Никола<br>makkn<br>Обработка в бчхгалтер                                                 |                                       |             |                       |                         |  |  |  |
|                                          |                                                                                                    |                                       |             |                       |                         |  |  |  |

**Рисунок 45 – Форма просмотра действий над документом**

Для осуществления действий над элементами списка журнала обработки используется контектсное меню:

- · **Редактировать** (**F4**);
- · **Редактировать пользователя**;
- · **Отправить сообщение**;
- · **Обновить список**.

При открытии формы просмотра действий над документом на редактирование, кнопка **Редактировать** (**F4**), на закладке **Примечание** предусмотрена возможность внесения системными администраторами текстовых комментариев к действию над документом:

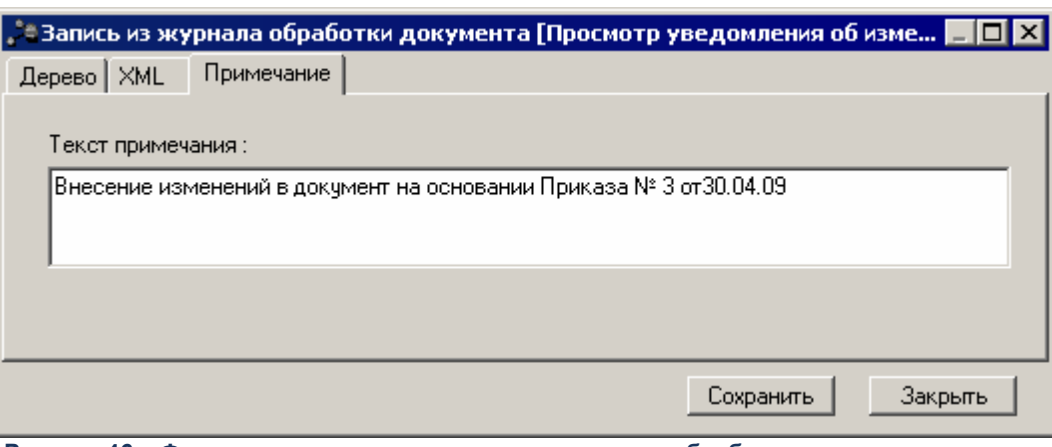

**Рисунок 46 – Форма редактирования записи из журнала обработки документа, закладка «Примечание»**

По действию **Редактировать пользователя** производится открытие формы редактирования учетной записи пользователя, выполнившего действие из журнала обработки.

Для оповещения пользователя, в случае возникновения проблем при обработке ЭД, используется действие **Отправить сообщение**. При выполнении действия создется новое сообщение, в котором по умолчанию поле **Получатель** заполняется значением выбранного пользователя из журнала обработки, поле **Отправитель** по умолчанию заполняется учетной записью, под которой осуществлен вход в систему.

Для обновления списка в журнале обработки нажимается кнопка **Обновить список**.

Список действий над документом состоит из колонок:

| Название колонки        | Описание                                                                                        |  |  |  |  |  |
|-------------------------|-------------------------------------------------------------------------------------------------|--|--|--|--|--|
| Пользователь            | Имя пользователя, выполнившего действие над документом.                                         |  |  |  |  |  |
| Пользователь            | действие<br>Фамилия,<br>имя,<br>выполнившего<br>отчество<br>пользователя,<br>над<br>документом. |  |  |  |  |  |
| Код статуса             | Номер статуса, на котором выполнено действие над документом.                                    |  |  |  |  |  |
| Статус                  | Название статуса, на котором выполнено действие.                                                |  |  |  |  |  |
| Код предыдущего статуса | Номер статуса, с которого перешел документ в результате<br>выполнения<br>действия.              |  |  |  |  |  |
| Предыдущий статус       | Название статуса, с которого перешел документ в результате выполнения<br>действия.              |  |  |  |  |  |
| Операция                | Описание действия, выполненного над документом.                                                 |  |  |  |  |  |
| Дата                    | Дата и время выполнения действия над документом.                                                |  |  |  |  |  |
| Адрес клиента           | IP-адрес клиентского приложения, с которого выполнено действие.                                 |  |  |  |  |  |

**Таблица 3 – Колонки списка действий над документом**

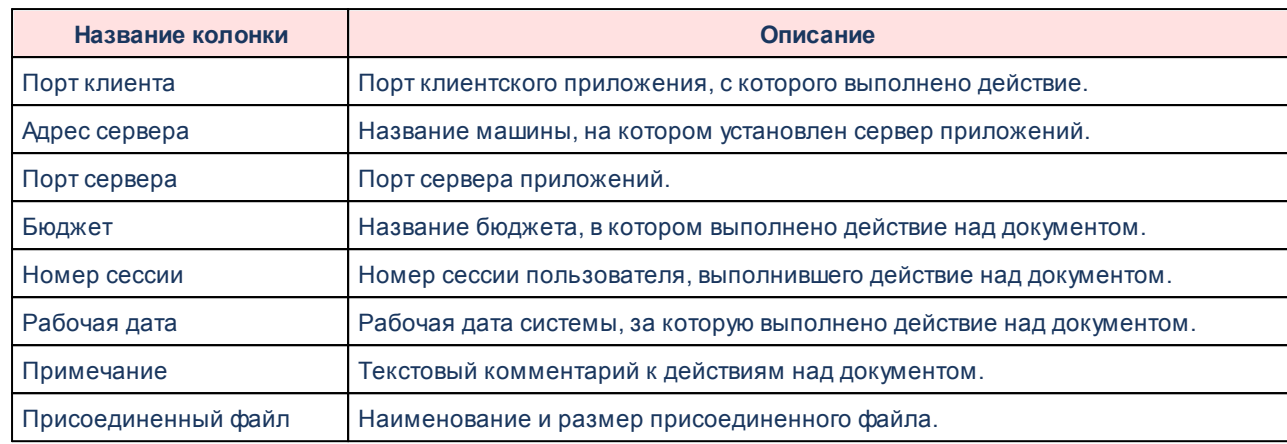

# **3.9.11 Присоединение файлов к документу**

К электронному документу можно прикрепить файл произвольного формата, содержащий любые дополнительные сведения.

Перед присоединением файла необходимо открыть документ на редактирование. В форме редактирования нажимается кнопка  $\boxed{0}$ . Открывается окно списка присоединенных файлов:

| $\Box$<br><b>"** Присоединенные документы</b> |       |                     |  |  |  |
|-----------------------------------------------|-------|---------------------|--|--|--|
| Ⅹ 圓 圖 圖                                       |       |                     |  |  |  |
| Присоединенный файл                           | Автор | Дата присоединения  |  |  |  |
| HMGlobalUserDict.adu                          | root  | 20.06.2012 15:24:44 |  |  |  |
|                                               |       |                     |  |  |  |
|                                               |       |                     |  |  |  |

**Рисунок 47 – Список присоединенных файлов**

В верхней части списка располагается панель инструментов. На ней находятся функциональные кнопки, с помощью которых можно выполнить действия: обновить список файлов, присоединить файл к документу, удалить присоединенный файл, открыть присоединенный файл и сохранить как.

Список присоединенных файлов состоит из следующих колонок:

· **Присоединенный файл** – наименование присоединенного файла.

- · **Автор** имя автора присоединенного документа.
- · **Дата присоединения** дата/время присоединения документа.
- · **Дата приема УДОД** дата/время приема документа устройством УДОД (удаленная доставка отгрузочных документов).
- · **Номер документа-владельца** номер документа, к которому присоединен файл.
- · **Дата документа-владельца** дата документа, к которому присоединен файл.
- · **Группа полей** группа полей, к которой привязано вложение.
- · **Количество ЭП** количество ЭП, которыми подписано вложение.
- · **Категории вложений** наименование категории вложений.
- · **Размер** размер вложения.

Чтобы присоединить файл к документу, необходимо выбрать *Присоединить файл*...

 $\mathbb{G}^{\mathcal{G}}$ в раскрывающемся списке **| Присоединить файл...** | На экране появится окно, в котором выбирается присоединяемый файл:

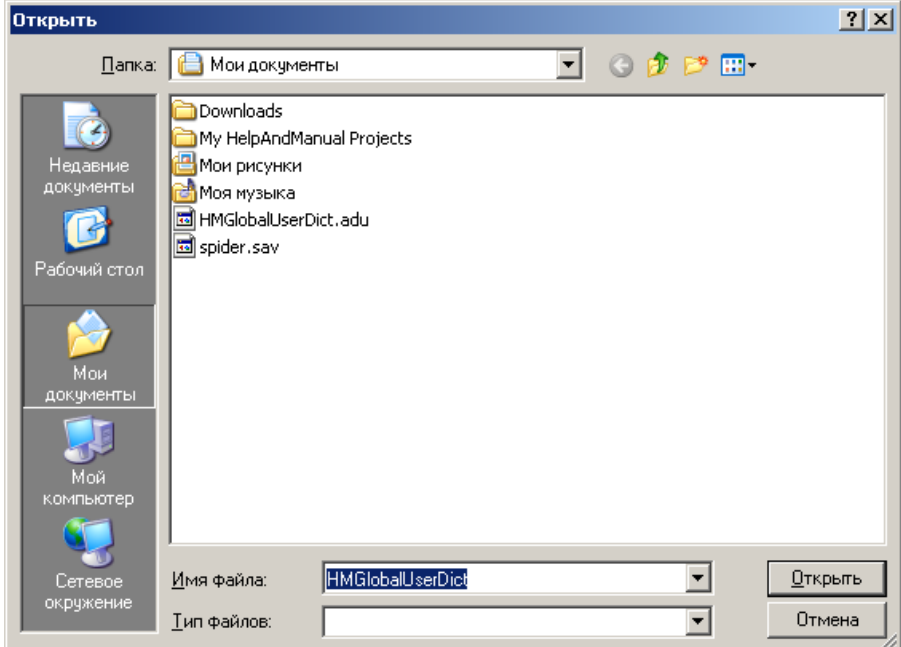

**Рисунок 48 – Окно выбора присоединяемого файла**

*Примечание. При присоединении файла осуществляется контроль доступных категории файлов для назначения прикрепляемому файлу. Если у пользователя в правах в правах пользователя для выбранного статуса документа отсутствуют доступные категории файлов для назначения прикрепляемому файлу, на экран выводится соответствующее сообщение об ошибке, файл не прикрепляется.*

В диалоговом окне выбора файла устанавливается курсор на нужный файл. В поле **Имя файла** вводится наименование файла или дважды нажимается левая кнопка мыши. Выбранный файл отобразится в списке присоединенных файлов.

К документу можно единовременно присоединить сразу несколько файлов или все файлы, содержащиеся в папке. Для этого необходимо, удерживая клавиши **<Ctrl>** или **<Shift>**, выделить файлы, которые требуется прикрепить к документу. Чтобы выделить все файлы в папке, используется сочетание клавиш **<Ctrl+A>**. После выделения файлов нажимается кнопка **Открыть**, вложения привязываются к группам полей и выбранные файлы отображаются в списке присоединенных файлов.

Если файл успешно привязан к группе полей или выбран параметр **Не привязывать** в окне привязки вложений к группам полей, осуществляется контроль полного доступа к категории для выбранного статуса. Если для выбранного статуса у пользователя полный доступ только к одной категории, эта категория выбирается и файл прикрепляется. В противоположном случае проверяется значение системного параметра **Выбор категории вложения** (пункт меню **Сервис→Системные параметры→Присоединенные файлы**), если в параметре выбрано значение *Назначить категорию по умолчанию*, осуществляется контроль полного доступа к категории для выбранного статуса. Если контроль пройден, для выбранного файла устанавливается категория *Категория по умолчанию*, файл прикрепляется. Если контроль не пройден, на экран выводится окно выбора категории вложений.

При добавлении новых вложений к документу файлам по умолчанию присваивается категория вложения *Категория по умолчанию*. Для изменения категории вложения файла в контекстном меню выбирается действие **Изменить категорию вложения**:

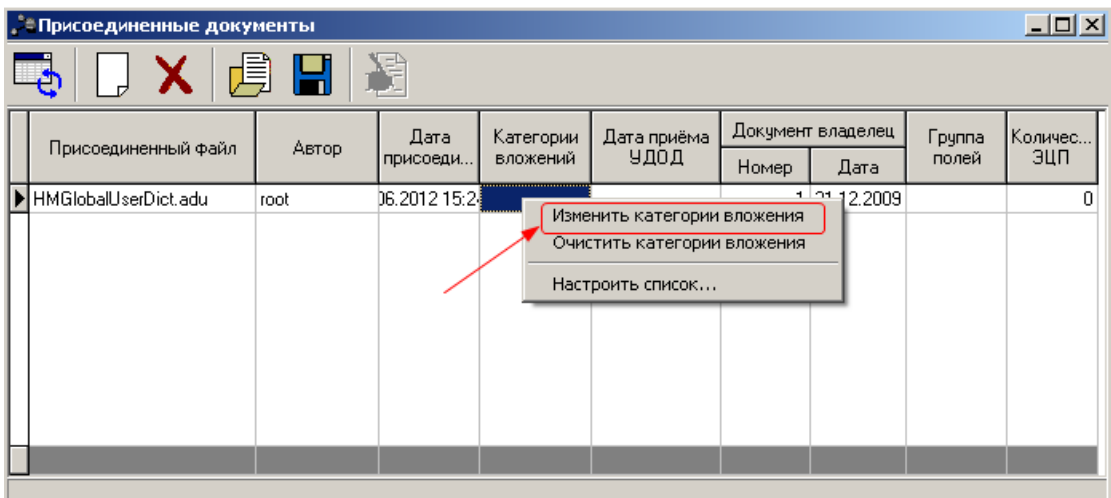

**Рисунок 49 – Список присоединенных файлов, изменение категории вложения**

Открывается справочник *Категории вложений*, где осуществляется множественный выбор значений:

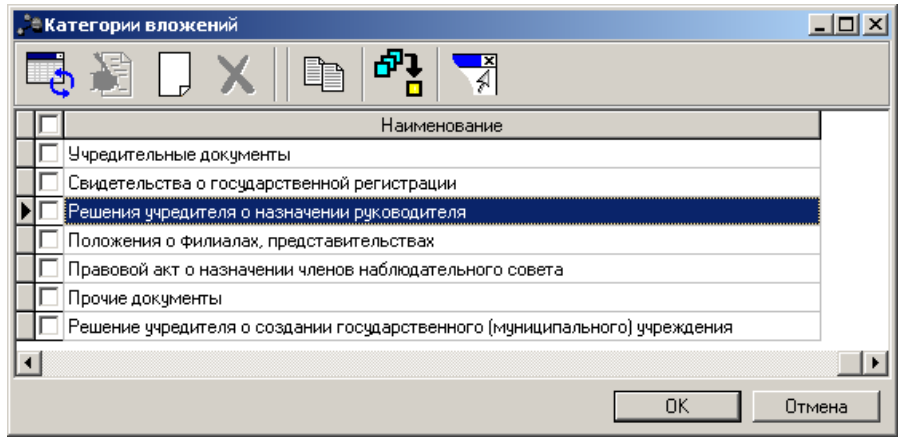

**Рисунок 50 – Выбор категории вложений**

Для закрытия справочника *Категории вложений* нажимается кнопка **ОК** или **Отмена**.

Выход из списка файлов, присоединенных к документу, осуществляется нажатием кнопки **Закрыть**.

*Примечание. Количество и размер присоединяемых файлов настраивается через пункт меню Сервис→Системные параметры, группа настроек Присоединенные документы (подробнее см. в документации «БАРМ.00005-54 32 01-2 Система «АЦК-Бюджетные услуги». АРМ ФО. Блок администрирования. Подсистема администрирования. Настройка и сервис системы. Руководство администратора»).*

Действия пользователей по добавлению и удалению присоединенных файлов регистрируются в *Журнале действий пользователя*. *Журнал действий пользователя* содержит перечень всех произведенных над документом операций с указанием даты и имени пользователя, изменившего документ. *Журнал действий пользователя* вызывается из формы редактирования документа с помощью комбинации клавиш **<Ctrl+F11>**:

| $\blacksquare$ $\blacksquare$ $\times$<br>$\stackrel{\bullet}{\bullet}$ Просмотр заявки на оплату расходов № 26 от 12.01.2016 |                         |             |              |                         |                                            |           |                         |               |
|----------------------------------------------------------------------------------------------------|-------------------------|-------------|--------------|-------------------------|--------------------------------------------|-----------|-------------------------|---------------|
| P,                                                                                                    |                         |             |              |                         |                                            |           |                         |               |
| <b>日×</b><br>$\vert$<br>Профиль списка                                                                                        |                         |             |              |                         |                                            |           |                         |               |
| Пользователь                                                                                                    | ФИО пользователя        | Код статуса | Статус       | Код предыдущего статуса | Предыдущий статус                          | Операция  | Дата<br>$\triangledown$ | Адрес клиента |
| <b>Distace</b>                                                                                                    | Стахив Ольга Евгеньевна |             | 0 Отложен    |                         | 0 Отложен                                  | Вставка   | 29.12.2015 10:36:59     | 192.168.33.25 |
| stace                                                                                                    | Стахив Ольга Евгеньевна |             | 0 Отложен    |                         | 0 Отложен                                  | Вставка   | 29.12.2015 10:36:59     | 192.168.33.25 |
| stace                                                                                                    | Стахив Пльга Евгеньевна |             | 0 Отложен    |                         | 0 Отложен                                  | Изменение | 29.12.2015 10:38:41     | 192.168.33.25 |
| stace                                                                                                    | Стахив Ольга Евгеньевна |             | 0 Отложен    |                         | 0 Отложен                                  | Изменение | 29.12.2015 10:39:48     | 192.168.33.25 |
| stace                                                                                                    | Стахив Ольга Евгеньевна |             | 0 Отложен    |                         | 0 Отложен                                  | Изменение | 11.01.2016 11:52:48     | 192.168.33.27 |
| stace                                                                                                    | Стахив Ольга Евгеньевна |             | 17 Обработка |                         | 17 Обработка в бчигалтер Перед проведением |           | 11.01.2016 12:35:13     | 192.168.33.27 |
| stace                                                                                                    | Стахив Ольга Евгеньевна |             | 17 Обработка |                         | 17 Обработка в бухгалтер Проводка прошла   |           | 11.01.2016 12:35:13     | 192.168.33.27 |
| I stace                                                                                                    | Стахив Ольга Евгеньевна |             | 17 Обработка |                         | 17 Обработка в бчхгалтер Перед проведением |           | 11.01.2016 12:35:13     | 192.168.33.27 |
| $\lceil$                                                                                                    |                         |             |              |                         |                                            |           |                         | Ł             |

**Рисунок 51 – Журнал действий пользователей**

При добавлении или удалении присоединенного файла в *Журнал действий* пользователей вносится соответствующая запись с указанием параметров файла и действия. В колонке *Присоединенный файл* указывается наименование файла, над которым было произведено действие. В колонке *Примечание* отображаются комментарии пользователей относительно произведенных действий над документом. Текст комментария вводится пользователем вручную в поле **Текст примечания** закладки **Примечание** формы

圍

просмотра записи журнала, которая открывается на редактирование нажатием кнопки на панели инструментов:

|                   |            | " <sup>*</sup> Запись из журнала обработки документа [Просмотр договора № 869 от 01.01.2012] |           | FOX     |
|-------------------|------------|----------------------------------------------------------------------------------------------|-----------|---------|
| Дерево   XML      | Примечание |                                                                                              |           |         |
| Текст примечания: |            |                                                                                              |           |         |
|                   |            |                                                                                              |           |         |
|                   |            |                                                                                              |           |         |
|                   |            |                                                                                              |           |         |
|                   |            |                                                                                              |           |         |
|                   |            |                                                                                              |           |         |
|                   |            |                                                                                              |           |         |
|                   |            |                                                                                              |           |         |
|                   |            |                                                                                              |           |         |
|                   |            |                                                                                              |           |         |
|                   |            |                                                                                              |           |         |
|                   |            |                                                                                              |           |         |
|                   |            |                                                                                              |           |         |
|                   |            |                                                                                              |           |         |
|                   |            |                                                                                              |           |         |
|                   |            |                                                                                              | Сохранить | Закрыть |
|                   |            | Рисунок 52 – Форма просмотра записи журнала действий                                         |           |         |

**Рисунок 52 – Форма просмотра записи журнала действий пользователей**

Для сохранения введенного комментария нажимается кнопка **Сохранить**.

*Примечание. Доступ к операциям с вложениями в электронные документы настраивается в функциональной роли пользователя для всех статусов обработки документа отдельно по каждой категории вложения из справочника Категории вложений. Настройка доступа к операциям с вложениями рассмотрена в «БАРМ.00005-54 32 01-3 Система «АЦК-Бюджетные услуги». АРМ ФО. Блок администрирования. Подсистема администрирования. Управление доступом. Руководство администратора».*

# **3.9.12 Пользовательские поля**

В системе предусмотрена возможность отражения в электронных документах дополнительной информации справочного характера через использование пользовательских полей.

Пользовательские поля могут быть следующих типов:

- · логическое поле;
- · число;
- · дата;
- **текстовое поле;**
- · справочное поле;
- · список значений.

Для формирования и настройки пользовательских полей в электронных документах системы используется АРМ «Пользовательские поля документов» (**Справочники**→**Документооборот**→**Пользовательские поля документов**).

В электронных документах предварительно настроенные пользовательские поля отображаются на закладке **Пользовательские поля**.

*Примечание. Если для документа нет настроенных в АРМ пользовательских полей, закладка Пользовательские поля в документе отсутствует.*

#### **3.9.13 Бюджетная классификация**

Набор кодов бюджетной классификации используется для планирования, учета и контроля исполнения бюджета, а также формирования отчетности об исполнении бюджета.

Бюджетная строка может быть:

- · *Расходная;*
- · *Доходная;*
- · *Строка по источникам.*

Бюджетная строка с доходной классификацией бюджетных кодов используется для планирования, учета и контроля исполнения доходной части бюджета. В системе «АЦК-Бюджетные услуги» доходная строка определяется параметрами:

- · **Тип дохода** тип дохода.
- · **Гл. администратор** главный администратор поступлений и выбытий.
- · **КВД** код вида доходов.
- · **КОСГУ** код операции сектора государственного управления.
- · **Доп. КД** дополнительный код дохода.
- · **Код цели** код цели.
- · **КВФО** код вида финансового обеспечения.
- · **Ан.группа**  код аналитической группы доходов.

Бюджетная строка с расходной классификацией бюджетных кодов используется для планирования, учета и контроля исполнения расходной части бюджета. В системе «АЦК-Бюджетные услуги» расходная строка определяется параметрами:

- · **Бланк расходов** название бланка расходов организации.
- · **Бюджетополучатель** наименование получателя бюджетных средств.
- · **КФСР**  код функционального классификатора расходов.
- · **КЦСР**  код целевой статьи расходов.
- · **КВР**  код вида расходов.
- · **КОСГУ**  код операции сектора государственного управления.
- · **КВСР**  код ведомственной статьи расходов.
- · **Доп. КР**  дополнительный код расхода.
- · **Доп. ФК**  дополнительный функциональный код.
- · **Доп. ЭК**  дополнительный экономический код.
- · **Код цели**  код цели.
- · **КВФО**  код вида финансового обеспечения.

Бюджетная строка с классификацией по источникам используется для планирования вида деятельности, за счет которой осуществляется финансирование дефицита бюджета. В системе «АЦК-Бюджетные услуги» строка по источникам определяется параметрами:

- · **Гл. администратор** главный администратор поступлений и выбытий.
- · **КВИ** код вида источников.
- · **КОСГУ**  код операции сектора государственного управления.
- · **Доп. КИ** дополнительный код источников.
- · **Код цели**  код цели.
- · **Контрагент** наименование организации-контрагента.
- · **КВФО**  код вида финансового обеспечения.
- · **Ан.группа**  код аналитической группы источников.

*Примечание. При наведении курсора на строку с ЭД «Бюджетная заявка», ЭД «Бюджетные заявка на изменение ассигнований», ЭД «Сводная бюджетная заявка» на форме списка в всплывающем окне курсора выводится значение поля Наименование текущего кода цели.*

# **3.10 Настройка меню пользователя**

Справочник *Меню пользователя* предназначен для возможности настраивать пункты меню в индивидуальном порядке:

- · включение/отключение отображения всех компонентов меню, делегированных ему от администратора (от основного меню);
- · изменение порядка отображения (иерархию);
- · изменение настройки горячих клавиш.

*Примечание. Пользователю доступен просмотр только своей записи при наличии доступа к справочнику «Меню пользователя» в функциональной роли.*

*Пользователь, обладающий ролью «Администратор» может просматривать все записи справочника.*

Справочник *Меню пользователя* открывается через пункт меню **Сервис**→**Меню пользователей**:

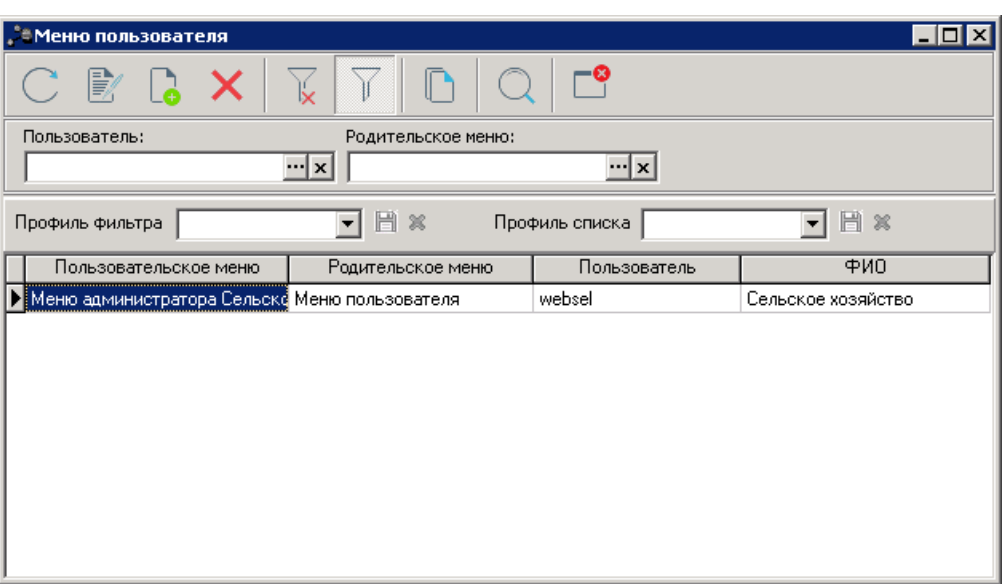

**Рисунок 53 – Настройка меню пользователя**

В верхней части справочника находится панель инструментов, на которой располагаются стандартные функциональные кнопки. С их помощью можно выполнить следующие действия: отредактировать меню пользователя, создать новое меню пользователя, удалить меню пользователя, копировать содержимое таблицы в буфер обмена, найти меню в списке.

*Примечание.Удаление записей доступно только администратору системы.*

Для удобства работы со списком меню пользователей используется панель

фильтрации, которая доступна при активной кнопке  $\mathbb{I}$ . На панели фильтрации можно выбрать следующие параметры:

- · **Пользователь** в параметре выбирается пользователь из справочника *Пользователи системы*.
- · **Родительское меню** в параметре выбирается меню пользователя из справочника *Меню*.

*Примечание. Редактирование параметров Пользователь и Родительское меню доступно только администратору системы.*

Поле **Профиль фильтра** используется для хранения профилей параметров фильтрации списка документов, списка записей справочников, списка строк АРМ и редакторов. Поле **Профиль списка** используется для хранения профилей настроек порядка следования и видимости колонок в списках документов, списках записей справочников, списках строк АРМ и редакторов.

Для удаления выбранных параметров фильтрации нажимается кнопка .

Меню соответствует записи в справочнике *Меню пользователя*. Если записи в справочнике нет, отображается родительское меню из поля **Меню** в карточке пользователя.

При включении признака **Архивный** в карточке пользователя запись из справочника *Меню пользователя* для выбранного пользователя удаляется.

При редактировании карточки пользователя, если для пользователя удалили или выбрали другое меню, связанная запись из справочника *Меню пользователя* для выбранного пользователя также удаляется.

При внесении изменений в родительское меню:

- 1. Определяется список пользователей с дочерним меню.
- 2. Дочернее меню в справочнике *Меню пользователя* обновляется для списка пользователей из п.1.. Обновление не затрагивает поля:
	- · **Горячая клавиша**;
	- · Признак **Включить отображение**;
	- · **Порядок** (не обновляется, если порядок не изменился в родительском объекте. Если порядок в родительском меню изменился – обновляется).

*Внимание! Пользователю может создать в справочнике «Меню пользователя» только одну запись.*

Для создания новой записи нажимается кнопка **Новый <F9>**. На экране появится форма:

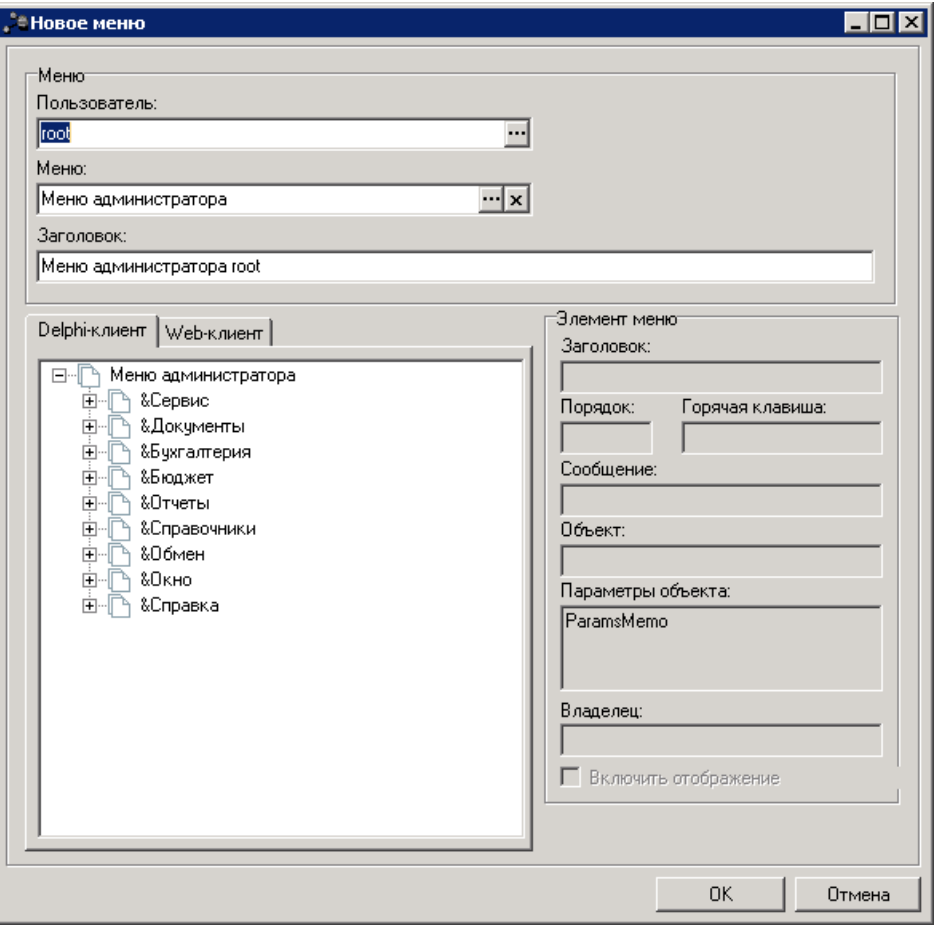

**Рисунок 54 – Форма нового меню пользователя**

В группе полей **Меню** содержатся поля:

- · **Пользователь** выбирается из справочника *Пользователи системы*.
- · **Меню** выбирается из справочника *Меню*.
- · **Заголовок** вводится заголовок меню пользователя.

В группе полей **Элемент меню** содержатся поля:

- · **Заголовок** наименование меню.
- · **Порядок** порядок отображения выбранного меню в дереве.
- · **Горячая клавиша** комбинация выбранных горячих клавиш.
- · **Сообщение** сообщение.
- · **Объект** наименование объекта.
- · **Параметры объекта** параметры объекта.
- · **Владелец –** наименование узла дерева меню.

На закладках **Delphi-клиент** и **Web-клиент** содержатся древовидные списки меню. Для редактирования элемента древовидного списка меню в контекстном меню выбирается действие **Редактировать** (**F4**). Откроется окно редактирования элемента меню:

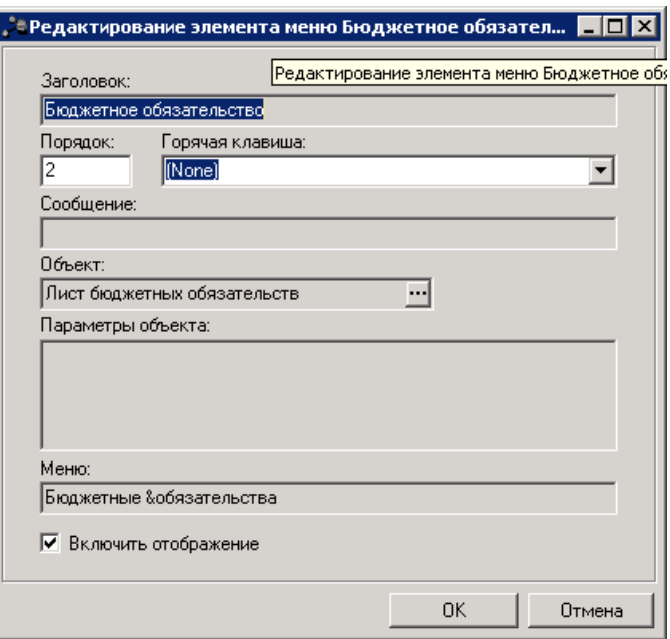

**Рисунок 55 – Редактирование элемента меню**

На форме содержатся:

- · **Заголовок** наименование меню. Недоступно для редактирования.
- · **Порядок** порядок отображения выбранного меню в дереве.
- · **Горячая клавиша** из раскрывающегося списка выбирается горячая клавиша для меню.
- · **Сообщение –** текстовое сообщение. Недоступно для редактирования.
- · **Объект –** выбор объекта из справочника *Клиентские объекты.* Недоступно для редактирования.
- · **Параметры объекта**  параметры объекта. Недоступно для редактирования.
- · **Меню** наименование узла дерева меню. Недоступно для редактирования.
- · **Включить отображение** при включенном признаке пункт меню отображается.

*Примечание. Редактирование элемента меню доступно только для своей записи, кроме роли «Администратор». Пользователь, обладающий ролью «Администратор» может редактировать все строки.*

Для сохранения записи нажимается кнопка **OK**. Форма записи закрывается.

При сохранении записи осуществляется контроль наличия записи пользователя в справочнике. Если запись уже создана, на экран выводится неигнорируемое сообщение, запись не сохраняется.

#### <span id="page-64-0"></span>**Управление профилями пользовательских настроек списковых форм документов и справочников 3.11**

Профиль представляет собой сохраненный в связи в необходимостью неоднократного использования набор заданных пользователем параметров или настроек, позволяющий оперативно привести список документов или список записей справочника к нужному виду. Для управления профилями пользовательских настроек списковых форм документов и справочников используются поля **Профиль фильтра** и **Профиль списка**:

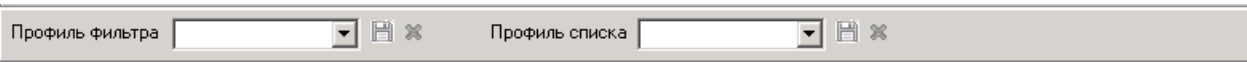

**Рисунок 56 – Поля «Профиль фильтра» и «Профиль списка»**

Поля располагаются под панелью фильтрации списковых форм документов и справочников (если панель фильтрации скрыта, под панелью инструментов списковых форм).

Настроенные значения параметров фильтрации при необходимости неоднократного использования сохраняются в виде профиля фильтрации в поле **Профиль фильтра**. Для сохранения установленных <mark>[на панели фильтрации настроек](#page-35-0)<sup>[36]</sup> в</mark> поле **Профиль фильтра** вводится название нового профиля и нажимается кнопка (**Сохранить профиль**), которая расположена рядом с полем. Кнопка сохранения профиля активна при вводе в поле нового значения, при изменении названия или изменении настроек выбранного в поле профиля. В профили фильтров списочных форм документов не сохраняются значения фильтров по дате.

Для применения профиля необходимо из раскрывающегося списка поля **Профиль фильтра** выбрать название нужного профиля. При выборе профиля фильтра поля на панели фильтрации автоматически заполняются значениями, сохраненными в выбранном профиле. Для обновления списка документов или списка записей справочника в соответствии с параметрами фильтрации выбранного профиля нажимается кнопка (**Обновить**) на панели инструментов списковой формы.

Для изменения настроек существующего профиля необходимо выбрать название данного профиля из раскрывающегося списка поля **Профиль фильтра**, изменить параметры фильтрации и нажать кнопку (**Сохранить профиль**). Удаление профиля производится с помощью кнопки (**Удалить профиль**), расположенной рядом с полем

65

**Профиль фильтра**. Кнопка удаления профиля активна, если в поле **Профиль фильтра** выбрано значение.

Поле **Профиль списка** используется для хранения неоднократно используемых вариантов настройки порядка следования и видимости колонок в списках документов и списках записей справочников. Для сохранения установленных настроек в поле **Профиль списка** вводится название нового профиля и нажимается кнопка (**Сохранить профиль**), которая расположена рядом с полем. Кнопка сохранения профиля активна при вводе в поле нового значения, при изменении названия или изменении настроек выбранного в поле профиля.

Для применения профиля необходимо из раскрывающегося списка поля **Профиль списка** выбрать название нужного профиля. При выборе профиля списка состав и последовательность колонок списковой формы автоматически изменяются в соответствии с сохраненной настройкой профиля. Для изменения настроек существующего профиля необходимо выбрать название данного профиля из раскрывающегося списка поля Профиль списка, изменить настройки в [окне настройки списка колонок](#page-31-0)<sup>[32]</sup> и нажать кнопку (**Сохранить профиль**).

Удаление профиля производится с помощью кнопки (**Удалить профиль**), расположенной рядом с полем **Профиль списка**. Кнопка удаления профиля активна, если в поле **Профиль списка** выбрано значение.

# **3.12 Расчетные формулы**

В системе «АЦК-Бюджетные услуги» существует возможность расчета показателей по указанным пользователем формулам. Расчет показателей может осуществляться при вводе данных в справочники, при создании строк документов и при изменении данных в АРМ.

<span id="page-65-0"></span>Расчетные формулы вводятся в специальных формах, которые также называются **построителями формул**. Построитель формул отчета открывается в отдельном окне:

|                | ,  ै  Фбъем фонда (B0)                                |            |                           |
|----------------|-------------------------------------------------------|------------|---------------------------|
| Объем фонда:   |                                                       |            |                           |
|                |                                                       |            | 100.00                    |
|                |                                                       |            |                           |
| Формула:       |                                                       |            | $\pmb{\star}$<br>J<br>$+$ |
| B1+100         |                                                       |            | $\blacksquare$            |
|                | Значение рассчитано успешно. Результат: 100           |            |                           |
|                | Ë                                                     |            |                           |
| м              | Справочник                                            | Название   | Значение справочника      |
| T <sub>0</sub> | АРМ ФФП - Итоговый отрицательный трансферт            | Отрицатель | 0.0000                    |
| B1             | АРМ ФФП - Объем части фонда/этапа распределени: 1 (0) |            | 0.0000                    |
| <b>B2</b>      | АРМ ФФП - Объем части фонда/этапа распределени: [0]   |            | 0.0000                    |
| B <sub>3</sub> | АРМ ФФП - Объем части фонда/этапа распределени: [0]   |            | 0.0000                    |
| <b>B4</b>      | АРМ ФФП - Объем части фонда/этапа распределени: (0)   |            | 0.0000                    |
| <b>B5</b>      | АРМ ФФП - Объем части фонда/этапа распределени: [0]   |            | 0.0000                    |
|                |                                                       |            |                           |
|                |                                                       |            | OK<br>Отмена              |

**Рисунок 57 – Построитель формул, открытый в отдельном окне**

В верхней части построителя располагается поле **Формула**, в котором указывается необходимая расчетная формула.

Также построитель формул содержит таблицу показателей, которые могут использоваться при расчете значения. Таблица показателей состоит из следующих колонок:

- · **М** мнемоническое обозначение показателя.
- · **Справочник** название справочника, в котором содержится показатель.
- · **Название** наименование показателя.
- · **Значение** значение показателя.

Таблица показателей может быть *редактируемой* и *нередактируемой*. Если таблица является редактируемой, то над показателями можно выполнить действия: добавить новый показатель в таблицу, отредактировать показатель и удалить показатель из таблицы. В случае, если таблица не подлежит редактированию, выполнение вышеперечисленных действий над показателями невозможно. Список показателей, содержащихся в нередактируемой таблице, формируется автоматически.

Над расчетными формулами можно выполнить следующие действия: создать новую формулу, отредактировать формулу и удалить формулу.

# **3.12.1 Вызов построителя формул**

Построитель формул открывается нажатием кнопки **, дет**, располагающейся рядом с полем, в котором указывается значение рассчитываемого показателя.

При ее нажатии построитель откроется в отдельном <mark>[окне](#page-65-0) <sup>66 ]</sup>.</mark>

Название рассчитываемого показателя указывается в заголовке открывшегося окна. Рассчитанное по формуле значение автоматически вводится в поле **Формула**.

# **3.12.2 Создание расчетной формулы**

Способ создания расчетной формулы зависит от типа таблицы показателей. Таким образом, можно выделить два способа создания расчетной формулы.

#### **1) Редактируемая таблица.**

Если таблица является редактируемой, то для показателей можно выполнить следующие действия: добавить в таблицу новый показатель, отредактировать показатель и удалить показатель из таблицы. Для этого используются функциональные кнопки, располагающиеся над таблицей показателей.

Чтобы добавить новый показатель в таблицу, необходимо нажать кнопку результате откроется меню операций, в котором выбирается название показателя, который необходимо добавить в таблицу. Меню операций имеет вид:

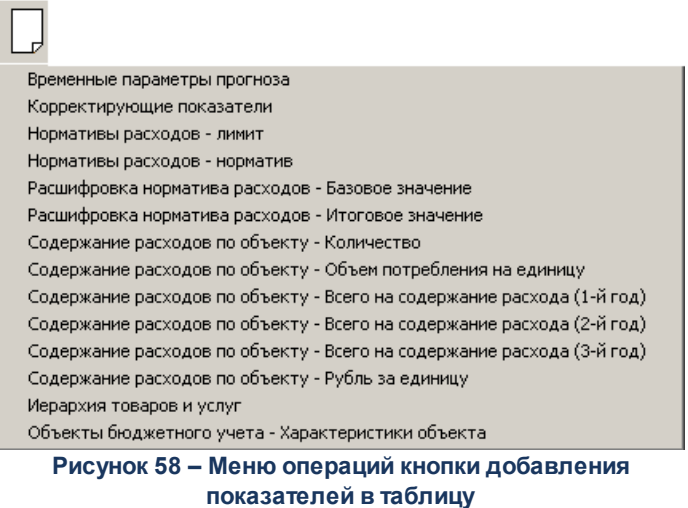

В зависимости от выбранного в меню операций типа добавляемого показателя откроется соответствующий справочник. В нем отмечается нужное значение и нажимается кнопка **Выбрать**. Таким образом, выбранное значение добавится в таблицу.

Для внесения изменений в показатель следует нажатием кнопки  $\mathbb{R}$  или клавиши **<F4>** открыть форму его редактирования:

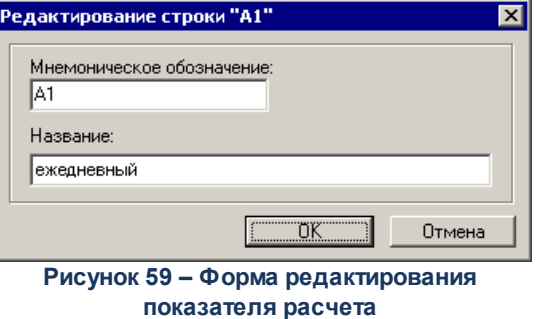

В форме редактирования показателя можно изменить значения следующих полей:

o **Мнемоническое обозначение** – мнемоническое обозначение редактируемого показателя расчета.

o **Название** – наименование редактируемого показателя расчета.

Внесенные изменения сохраняются нажатием кнопки **OK**.

Чтобы удалить показатель из таблицы, его следует выделить нажатием левой

клавиши «мыши» и нажать кнопку **<F8>**. Для поиска показателя в списке

нажимается кнопка .

После заполнения таблицы показателей в соответствующем поле вводится нужная расчетная формула. Добавление показателя в формулу осуществляется с помощью двойного щелчка «мыши на нем.

Над полем Формула располагаются функциональные кнопки, с помощью которых в формулу можно ввести операнды. Для ввода доступны следующие операнды: Сложение, Вычитание, Умножение, Деление и Скобки.

#### **2) Нередактируемая таблица.**

Принцип создания расчетной формулы с использованием нередактируемой таблицы является аналогичным принципу создания расчетной формулы с использованием редактируемой таблицы. Отличие заключается лишь в том, что при создании расчетной формулы с использованием нередактируемой таблицы в нее нельзя добавить из справочников свои показатели.

Подробное описание создания расчетной формулы приведено в предыдущем пункте.

#### **3.12.3 Редактирование расчетной формулы**

В системе «АЦК-Бюджетные услуги» предусмотрена возможность редактирования расчетной формулы. Она, как правило, используется в случае, если необходимо пересчитать значение показателя.

При редактировании расчетной формулы применяются те же операции, что и при ее создании.

#### **3.12.4 Расчет значения показателя по формуле**

После ввода необходимой формулы по ней осуществляется расчет значения показателя. Для выполнения операции на панели инструментов необходимо нажать кнопку

 $|\Sigma|$ или клавишу **<F7>**. При расчете значения показателя по формуле осуществляются следующие виды контроля:

1. Контроль на наличие всех указанных в формуле показателей расчета в таблице.

- 2. Контроль ввода в формулу операции деления на ноль.
- 3. Контроль ввода аргументов в формулу.
- 4. Контроль правильной расстановки скобок.
- 5. Контроль ввода верных операндов.

В случае успешного прохождения данных видов контроля осуществляется автоматический расчет значения показателя по указанной формуле. Рядом с полем **Формула** появляется сообщение об успешном проведении расчета значения.

При непрохождении контролей автоматический расчет значения показателя не осуществляется. Рядом с полем **Формула** указывается ошибка расчета значения по формуле.

В результате успешного выполнения операции рассчитанное значение автоматически вводится в соответствующее поле. При этом рядом с полем **Формула** появляется метка **.....** 

#### **3.12.5 Удаление расчетной формулы**

В системе «АЦК-Бюджетные услуги» предусмотрена возможность удаления расчетной формулы, которое осуществляется двумя способами:

- 1) В поле **Формула** нажатием правой клавишей «мыши» открывается контекстное меню, в котором выбирается операция Выделить все. Затем нажимается клавиша **<BkSp>**. В результате указанная в поле формула удаляется. Для сохранения внесенных изменений нажимается кнопка  $\boxed{\Sigma}$
- 2) Нажатием кнопки X, располагающейся рядом с полем ввода рассчитываемого значения.

# **3.13 Добавление комментариев и примечаний**

В системе предусмотрена возможность внесения к визуальным объектам системы дополнительной информации в виде комментариев и примечаний. Возможность создания новых комментариев и примечаний, их изменения и удаления определяется наличием у пользователя специального права **Позволять добавлять комментарии к формам объектов системы**.

Комментарии и примечания можно оставлять к формам списков документов и к формам редактирования объектов. К каждому списку документов или форме редактирования объекта возможно создание отдельного только одного окна с комментариями и примечаниями.

Окно ввода комментариев и примечаний открывается нажатием горячих клавиш **<Ctrl+F2>**:

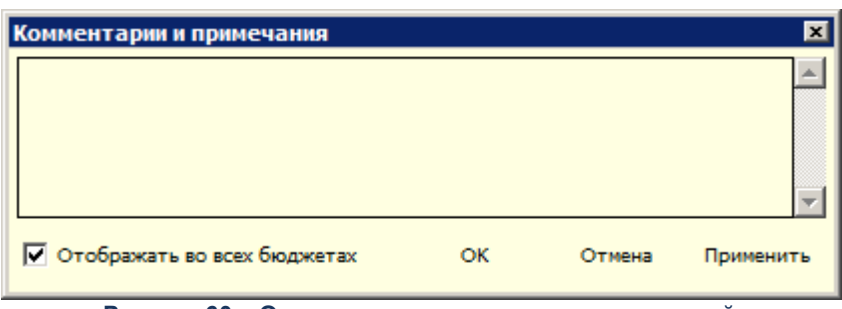

**Рисунок 60 – Окно ввода комментариев и примечаний**

Форма имеет область ввода текстовой информации и функциональные кнопки: **ОК**, **Отмена**, **Применить**.

При установленном параметре **Отображать во всех бюджетах** форма *Комментарии и примечания* при открытии ее из любого бюджета будет содержать одни и те же данные и данные, введенные в одном бюджете, будут доступны для просмотра и редактирования в других. Если параметр не установлен, комментарии и примечания будут бюджетозависимыми.

Если у пользователя отсутствует специальное право **Позволять добавлять комментарии к формам объектов системы**, ему доступен только просмотр созданных другими пользователями комментариев и примечаний, без возможности внесения изменений. Форма *Комментарии и примечания* в такой ситуации не содержит параметров и функциональных кнопок:

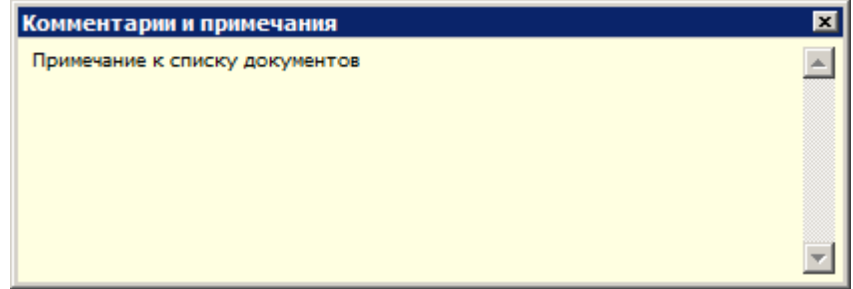

**Рисунок 61 – Просмотр комментариев и примечаний**

# **3.14 Завершение работы программы**

Для завершения работы программы нажимается кнопка, расположенная в верхнем правом углу основного окна программы:
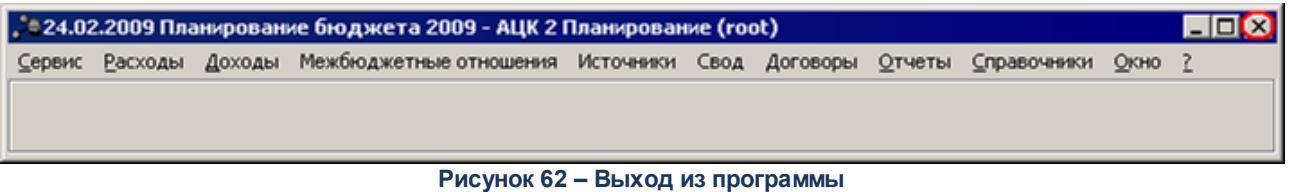

Если в параметрах пользователя в поле **Диалоговое окно** при выходе установлен параметр запрашивать подтверждение (**Сервис**→**Параметры пользователя**, группа параметров **Системные окна**), то при выходе из программы на экране появится окно с запросом подтверждения выхода из системы:

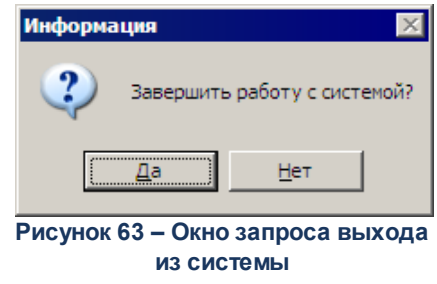

Для выхода из программы нажимается кнопка **Да (Yes)**.

## **НАШИ КОНТАКТЫ**

**Звоните: Пишите:**

(495) 784-70-00 bft@bftcom.com

**Будьте с нами online: Приезжайте:** www.bftcom.com **129085, г. Москва**,

ул. Годовикова, д. 9, стр. 17

## **Дружите с нами в социальных сетях:**

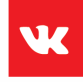

vk.com/bftcom

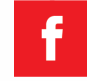

facebook.com/companybft

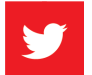

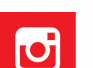

twitter.com/bftcom **instagram.com/bftcom**